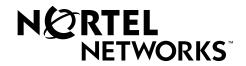

# Meridian Digital Telephones

Meridian SL-100

M3905 Call Center

User Guide

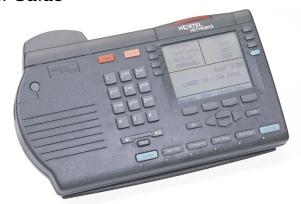

**Enterprise Voice Solutions Customer Documentation** 

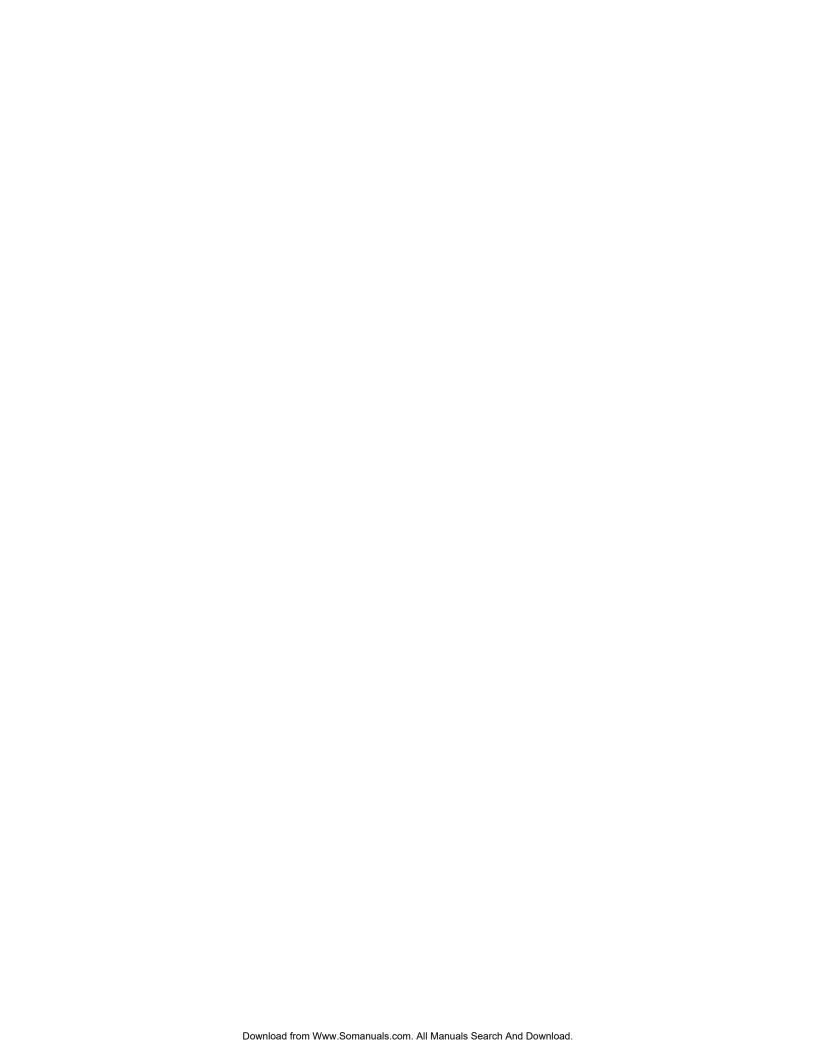

# **Introduction to your M3905 Call Center Telephone 9**

M3905 Call Center Telephone 9

M3905 Call Center Features 10

Available ACD Features on the M3905 Telephone 11

# Terms you should know 13

# Your telephone's controls 15

Programmable Line/Feature Keys (self-labeled) 15

Context Sensitive Soft Keys (self-labeled) 16

Call Processing Keys 16

Fixed Keys 17

Application Keys 20

Primary Directory Number 21

**Individual Directory Number 21** 

Message Key 21

# M3905 Call Center Meridian Digital Telephone 22

# Your telephone display information 22

M3905 Display 22

# **Options List 23**

Select a language 24

Change a Feature Key label 24

Adjust Screen contrast 26

Adjust volume 26

Choose Ring type 27

Select Call Log options 27

Live dial pad 28

Preferred name match 28

Area code set up 28

Call timer 29

Date/time format 29

Key click 29

#### Table of contents

Headset type 30

Headset port on call 30

Headset port external alerter 31

Display diagnostics 31

#### Call Center headset interface 32

Freeing your hands while on the job 32

Switching between the handset and the headset 32

# Call Center agent/supervisor features 33

Agent Login 33

Agent Login Enhancement 33

Agent Logout 34

## **Agent features 35**

Activity Code Fixed Key to activate Line-of-Business code 35

Answer Call Center Calls 35

Call Forcing 36

Multistage Queue Status Key/Lamp 36

Display Queue Threshold (MSQS enhancement for agents) 37

Emergency Key 39

Make Busy 39

Not Ready Key 40

Answer or Make Non-ACD Calls 41

Contact your supervisor 41

Walkaway and Return from Walkaway 42

Transfer to InCalls Key 43

# Call Center supervisor features 44

Agent Keys 44

Answer Agent 44

Answer Emergency 45

Call Agent 45

Use Supervisor Observe and the Supervisor Headset Jack 45

Controlled Interflow 46

Night Service 46

Observe Agent 47

Display Agent Status 48

Display Queue Status 49

# Your telephone non-ACD call features 50

#### Make a Call 50

Predial feature 51

Auto Dial 51

Redial Last Number Called 52

Activate Ring Again 52

Speed Call 53

System Speed Call (Network Speed Call) 54

Intercom Call 55

Group Intercom All Call 55

Intercom Call on a Predesignated Set 56

Individual Page from Group Intercom 57

## **Answer a Call 57**

# While you are away from your desk 58

Call Forward 58

Forward an Internal Call (Call Forward Busy/Don't Answer Split) 59

Call Forward - Remote Activation 60

# While on an active call 61

Place a call on Hold 61

Transfer a Call 61

Blind Transfer Recall 62

Call Park 63

Charge a Call or Charge a Forced Call 65

Inspect Key 65

Trace a Malicious Call 66

# **Incoming calls 67**

Answer Call Pickup 67

Call Waiting 68

# Talk with more than one person 69

Set up a conference call 69

Call Join 70

Preset Conference 70

### Call features 71

Use Privacy Release 71

Paging 71

Busy Override 72

Make an Announcement over the Call Page 72

Use Station Camp-on 73

#### Class features on IVD sets 74

Anonymous Caller Rejection (ACRJ) 74

Automatic Callback (ACB) 74

Automatic Recall (AR) 75

Customer Originated Trace (COT) 76

Calling Name/Number Delivery Blocking (CNNB) 77

Selective Call Forward (SCF) 78

# Directory display and navigation 79

Access your Callers List, Redial List, or Personal Directory 79

Directory password protection 80

# Call Log 83

Access and use the Callers List 83

Access and use the Redial List 84

# **Use the Personal Directory 86**

Access the Personal Directory 86

Add a Personal Directory entry 86

Add an incoming call 88

Add an outgoing call 89

Delete or edit a Personal Directory entry 89

Delete your Personal Directory 90

Use the Personal Directory to make a call 91

Use Card View 91

Search for an entry 92

Copy a number from the Redial List 93

# **Corporate Directory 94**

#### Accessories for the M3905 97

Additional key caps 97

Accessory Connection Module (ACM) 97

Personal Directory PC Utility 97

Headset 97

Handset 97

Analog Terminal Adapter (ATA) 98

External Alerter and Recorder Interface 98

Key-based Access Expansion Module (KBA) 98

Display-based Access Expansion Module (DBA) 98

# Feature Key chart 99

# Meridian SL-100 Feature Access Codes (FAC) 103

# **Table of contents**

# **Introduction to your M3905 Call Center Telephone**

Your Call Center Meridian Digital Telephone provides easy access to a wide range of business features. Your telephone system administrator assigns features to your feature keys and provides you with passwords and other codes as required.

The Meridian SL-100 system automatically controls incoming call routing to answering positions, and can provide music or recorded announcements to waiting callers.

One of the codes provided by your system administrator is the Feature Access Code (FAC) which you need in order to use some features. For other features, you may need a feature key.

In this document, *Call Center telephone* and *Automatic Call Distribution telephone* (*ACD*) are interchangeable terms for the M3905 Call Center telephone.

Additional hardware options are available to expand the capabilities of the M3905 Call Center Telephone. See "Accessories for the M3905" on page 97.

# M3905 Call Center Telephone

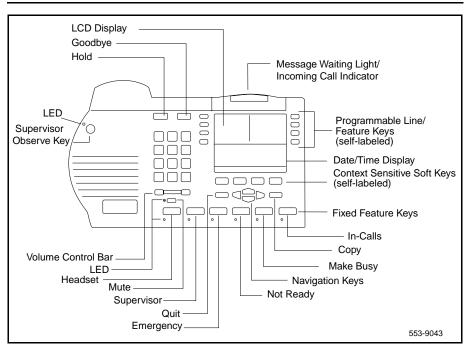

#### M3905 Call Center Features

#### The M3905 Call Center features:

- eight Programmable Line/Feature Keys (self-labeled), giving the user access to eight Line/Feature Keys
- four Context Sensitive Soft Keys (self-labeled), giving the user access to a maximum of 10 of the available features
- six Fixed Feature Keys (configured to fit the users business needs)

#### Fixed key caps: Optional key caps: — Call Agent — Headset (with LED indicator)\* Observe Agent (Obv Agent) — In-Calls\* — Answer Emergency (Ans Supervisor\* Emerg) — Emergency\* — Answer Agent — Not Ready\* Activity (for LOB codes) — Make Busy\* — Display Queue (Dsply Queue) for MSQS or Display Queue status

**Note 1:** The Headset and In-Calls Keys are required. Your system administrator can reconfigure the remaining four keys to any of the features listed above. Key caps need to be replaced to match the reconfigured feature.

*Note 2:* \*The features with an asterisk are the default keys.

#### **Optional accessories:**

- Handset
- Headset
- Accessory Connection Module (ACM)
- Key-based Access Expansion Module (KBA)
- Display-based Access Expansion Module (DBA)
- External Alerter and Recorder Interface (MEARI)
- Analog Terminal Adapter (ATA)
- Personal Directory PC Utility

*Note:* The M3905 does not support handsfree calling.

# Available ACD Features on the M3905 Telephone

### Common Agent/Supervisor Features

- Headset
- Non-ACD Call Keys
- Hold
- Personal Directory
- Call Log
- Redial List
- Options
- Call Park by ACD Agent
- ACD Call Transfer with Time
- Transfer to Incalls Key
- Agent Login Enhancement

Table 1 contains more Agent and Supervisor features for the M3905 ACD set.

## **Table 1 Agent and Supervisor features**

| Agent features                                          | Supervisor features                  |
|---------------------------------------------------------|--------------------------------------|
| Call Source Identification.                             | Agent-Status Lamp.                   |
| Called Name/Number Display.                             | Display Agents Summary Key.          |
| Emergency Keys.                                         | Forced Agent Availability.           |
| Emergency Keys Enhanced.                                | Controlled Interflow.                |
| Incalls Key.                                            | Agent Key.                           |
| Call-Supervisor Keys.                                   | Call-Agent Key.                      |
| Not-Ready Key.                                          | Night Treatment.                     |
| ACD Station Maintenance and Configuration Enhancements. | Supervisor Control of Night Service. |
| ACD Multistage Queue Status<br>Refresh.                 | ACD Observe-Agent Enhanced.          |
| Multistage Queue Status Key/Lamp.                       | ACD Status-Lamp Enhancement.         |
| ACD Walkaway/Closed Key<br>Operation.                   | ACD-Limited Enhanced Agent Features. |
| Line of Business Codes.                                 | ACD Observe-Agent/Three-Way Calling. |
| Make Set Busy.                                          | Extended Agent Observe.              |

# **Introduction to your M3905 Call Center Telephone**

# **Table 1 Agent and Supervisor features**

| Agent features                      | Supervisor features              |
|-------------------------------------|----------------------------------|
| Call Forcing.                       | Flexible Call Observing-Nodal.   |
| Display Queue and Threshold.        | Observe Agent from 2500 set.     |
| Walkaway and Return from Walkaway.  | Observe-Agent Key.               |
| Agent Login and Login Enhancements. | Display Queue-Status Key.        |
|                                     | Multistage Queue Status Display. |
|                                     | Answer Agent.                    |
|                                     | Answer Emergency.                |
|                                     | Display Queue Threshold.         |
|                                     | Make Set Busy.                   |

# Terms you should know

**Agent Set** – A telephone set configured to efficiently answer incoming calls that have been directed to a group of ACD telephones vs. a single person or line.

**Attendant** – The attendant is a telephone operator in your organization.

**Call party information** – When your telephone rings, the display shows Caller Line Identification (CLID) information. The system must have CLID enabled. The display module shows the phone number and name of the inbound call.

**Context Sensitive Soft Key** – The four keys located directly below the display on the M3905 are referred to Context Sensitive Soft Keys. The label and function of each key changes, depending upon the available features or the active application assigned to each key.

**Date/time display feature** – The Date/time display feature shows the month and date when the telephone is in an idle state.

**Directory Number (DN)** – The Directory Number is a number that consists of one to seven digits for a telephone, also known as an extension number.

**Feature display** – The display area shows status information about the feature in use. It also displays the name and status of the active session.

**Feature Access Codes (FAC)** – The Feature Access Codes are codes you dial in order to use a telephone feature instead of pressing a fixed feature or soft feature key. For your convenience, the FACs for your system can be printed on a page located at the back of this guide.

**Fixed Feature Key** – The Fixed Keys are keys on your telephone, that are labeled at the factory.

**Indicator status** – The status indicator can be an LCD or LED that indicates the status of a feature by the flash, wink, steady on, or off of the LCD or LED indicator.

**Information line** – The Information line of the display relates call information or application information.

**Information display** – The Information screen displays call activity, lists, prompts, and status of calls.

**Interrupted dial tone** – Interrupted dial tone is a broken or pulsed dial tone, heard when you access some of the features on your telephone.

**Meridian SL-100** – The Meridian SL-100 system is your business communication system.

**Off-hook** – Off-hook is a term used to indicate that the telephone is active and ready to make a call. On the M3905 you can go off-hook when you press your Individual DN Key only. The M3905 does not go off-hook when you press the In-Calls Key or press your Primary DN (Call Center DN).

**Paging tone** – A Paging tone is two beeps followed by a dial tone. You hear the special Paging tone when you are using the Radio Paging feature.

**Primary Directory Number (PDN)** – The Primary Directory Number is the main extension number on your telephone. It is referred to by the Primary Directory Number Key. On the M3905, the Primary Directory Number and your ACD Directory Number are the same. The In-Calls Key connects directly to the Primary DN Key. The Primary DN Key is the key located at the lower right-hand side of the upper portion of the display area.

**Ringback/ring tone** – The Ringback/ring tone is the sound you hear when a call you have made is ringing at its destination.

**Shared Directory Numbers** – A shared directory number is a DN (extension) that is shared by two or more persons.

**Special dial tone** – The special dial tone refers to three consecutive tones followed by dial tone that you hear when accessing some of your telephone features.

**Supervisor Set** – A telephone set configured to manage a group of ACD agents, and it can also be configured to answer incoming calls that are directed to a group of ACD telephones vs. a single person or line. You normally configure a Supervisor's set with features that display agent and group performance.

# Your telephone's controls

This section describes the features on the M3905 ACD Meridian Digital telephone.

# **Programmable Line/Feature Keys (self-labeled)**

In addition to secondary extension number(s), you can have features assigned to the Feature Keys on your telephone. An LCD indicator shows the status of the feature assigned to each key. See "Agent features" on page 35. Also see "Call Center supervisor features" on page 44.

| Line Key             |         |                                                                                                    |
|----------------------|---------|----------------------------------------------------------------------------------------------------|
| x2494                |         | A steady LCD indicator appearing beside a Line (DN) Key means that the feature or line is active. A flashing LCD indicator means the line is on hold or the feature is being programmed.                 |
| <b>Auto Dial Key</b> |         |                                                                                                    |
|                      | Sales   | An <b>Auto Dial</b> Key lets you dedicate a Line/Feature Key to a specific number.                                                                                                    |
| Inspect Key          |         |                                                                                                    |
|                      | Display | The Inspect Key allows you to display information associated with the Line/Feature Keys. The display information on a second caller does not interfere with the current call in progress.                |
|                      |         | <b>Note:</b> If the Auto Display feature is enabled, Calling Line Identification is displayed for a second incoming call.                                                                                |
| <b>Options Key</b>   |         |                                                                                                    |
|                      | Options | The <b>Options</b> Key is a dedicated Programmable Line/Feature Key. The Options Key is located at the top-left side of the upper display area. Press the <b>Options</b> Key to access the Options Menu. |
|                      | Options | Press the <b>Options</b> Key to make adjustments to your telephone's volume and display contrast, as well as other feature settings.                                                                     |

#### Your telephone's controls

#### **Applications Key**

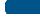

Apps

x2498

The **Applications** Key allows you to access server applications, such as Corporate Directory, if available on your system.

The Individual DN Key allows you to make and receive non-ACD calls.

# **Context Sensitive Soft Keys (self-labeled)**

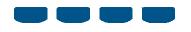

The four keys located in the middle of the telephone, below the display screen, are your Context Sensitive Soft Keys. These keys can have the following assigned to them:

- Transfer
- Conference
- Call Forward
- Ring Again
- Call Park
- Call Pickup
- Speed Call
- · Privacy Release
- · Callers List
- Redial List

# **Call Processing Keys**

#### Goodbye Key

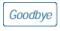

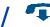

Press the **Goodbye** Key to terminate an active call.

#### **Hold Key**

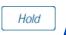

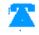

Place an active call on **Hold** by pressing the **Hold** Key. Return to the caller by pressing the extension key next to the flashing indicator.

#### Mute Key

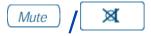

When engaged in a call, you can press the **Mute** Key. The party(ies) to whom you are speaking cannot hear you. When you wish to return to the two-way conversation, you must press the **Mute** Key again. On the M3905 ACD, the **Mute** Key applies to handset and headset microphones. The LED flashes quickly when the Mute option is in use.

#### **Volume Control Bar**

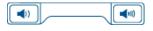

Use the Volume Control Bar to adjust the volume of the handset, headset, speaker, ringer and buzzer. While on a call or while the telephone is ringing, adjust the volume on your set using the Volume Control Bar. Raise the volume by pressing the right side or lower the volume by pressing the left side. You can also adjust the volume of ringing, headset or buzz by selecting Volume adjustment in the Options Menu.

#### Message Waiting Lamp

The Message Waiting Lamp lights when you have a message waiting. See the M3905 Call Center Telephone figure on page 9.

# **Fixed Keys**

The Fixed Feature Keys on your M3905 ACD Meridian Digital Telephone are labeled at the factory. The Fixed Feature Keys include: Headset, Call Supervisor, Emergency, Not Ready, Make Busy, and In-Calls. These keys can be reconfigured to Activity Code, Answer Emergency, Answer Agent, Observe Agent, Display Waiting Calls or Call Agent to fit your business needs. The two keys that cannot be changed are Headset and In-Calls.

#### In-Calls Key

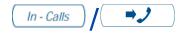

Press the **In-Calls** Key to answer incoming ACD calls. The **In-Calls** Key provides easy access to your Primary or ACD Directory Number of the agent position.

#### **Headset Key**

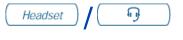

Press the **Headset** Key to toggle back and forth between headset and handset. It is common to both the agent and the supervisor. The headset indicator is lit when active.

Headsets vary in electrical, physical and audio characteristics. Performance perception is subjective so it is recommended that the headset user try using the headset with each of the three settings on internal and external calls. This helps determine which works best. As with all Meridian Digital Telephones, amplified and unamplified headsets are supported.

**Note 1:** If you have the handset option installed, press the Headset Key to switch between headset and handset. The handset is an optional hardware item. If you order the handset option kit, it is recommended that your system administrator install the equipment.

*Note 2:* Use the Amplified Headset setting if you are using the amplified headset.

#### Supervisor Key

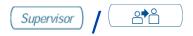

From an agent set, press the **Supervisor** Key to access a supervisor.

#### Call Agent Key

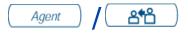

From a supervisor set, press the **Call Agent** Key (optional key cap) and dial an agent's secondary DN to communicate directly with the agent. Alternatively, if you configure an Agent Programmable Feature Key (not one of the Fixed Feature Keys) on the supervisor set for each agent, press the **Call Agent** Key followed by the associated **Agent** Key.

#### **Emergency Key**

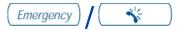

Press the **Emergency** Key to join the supervisor into a call when judged to be an emergency situation. It can also be used to add a recording device automatically.

The Emergency key is on the agent set.

#### Not Ready Key

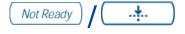

Press the **Not Ready** Key to put the agent position in a Not Ready state. The Not Ready state takes the agent out of the ACD queue without logging the agent out. The Not Ready state allows the agent to perform and record post call processing duties connected to ACD calls. This key is common to both agent and supervisor sets.

#### Make Busy Key

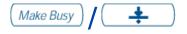

Press the **Make Busy** Key to log out of the ACD queue and agent position. This key is common to both agent and supervisor sets.

#### **Activity Code Key**

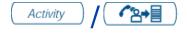

Press the **Activity Code** Key and enter the appropriate line of business (LOB) code to record the activity the agent is performing.

#### Answer Emergency Key

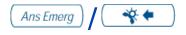

Press the **Answer Emergency** Key on the Supervisor ACD telephone to answer agent emergency calls.

#### Answer Agent Key

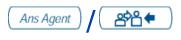

Press the **Answer Agent** Key on the Supervisor ACD telephone to establish a direct connection to the supervisor from an agent position.

#### Your telephone's controls

#### **Observe Agent Key**

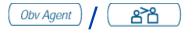

Press the **Observe Agent** Key (on the supervisor ACD telephone) to monitor the activity on the agent's telephone.

#### **Display Queue Key**

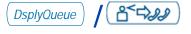

Press the **Display Queue Calls** Key on the agent's ACD telephone to display incoming calls waiting information.

The **Display Queue Calls** Key on the supervisor's ACD telephone displays to the supervisor information on the number of manned agent positions, the number of calls waiting in the incoming call queue, number of calls logically queued, and the waiting time of the oldest call in the ACD queue.

### **Supervisor Observe Key**

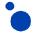

Press the **Supervisor Observe** Key (LED) to allow a walk-around supervisor to plug the headset into the headset jack at the side of the agent's telephone and monitor or join the conversation between the agent and the Call Center caller.

# **Application Keys**

#### **Quit Key**

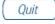

Press the **Quit** Key to end an active application without affecting the state of any call on the telephone.

#### Copy Key

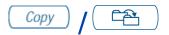

Press the **Copy** Key to copy entries from the corporate directory to the personal directory.

#### **Navigation Keys**

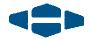

Press the **Navigation** Keys to move up, down, right, and left through features, menus, and application functions on the display.

# **Primary Directory Number**

The lower-right key of your programmable keys is the ACD Primary Directory Number (DN) Key which is the same as the In-Calls Key. On an ACD set there can be a Primary ACD Directory Number, as well as an Individual Directory Number.

# **Individual Directory Number**

The Individual Directory Number is the second Directory Number for the telephone. You can make outgoing calls on this number and receive incoming calls. The Individual line can be configured to have all the standard functions of a regular telephone line.

*Note:* You have only one Primary Directory Number assigned to your telephone. You can have additional Directory Number (DN) Keys assigned to your telephone.

# Message Key

The Message Key can be configured as Key 17 and appears in the area of the Context Sensitive Soft Keys. In this configuration, you will only see it appear when you go off hook. In addition, it will only dial your voice mailbox when you have a message waiting. As an alternative, a Message Key may be configured as a Programmable Line/Feature Key (self-labeled). This configuration allows you to dial your voice mailbox whether or not you have a message waiting.

# M3905 Call Center Meridian Digital Telephone

Your Call Center Meridian Digital Telephone provides easy access to a wide range of business features.

Your telephone system administrator assigns features to your feature keys and provides you with passwords and other codes as required.

*Note:* In this document *Call Center telephone* and the *Automatic Call Distribution* (*ACD*) telephone are interchangeable terms for the M3905 Call Center Telephone.

# Your telephone display information

# M3905 Display

The upper portion of the display on the M3905 gives call status information; the lower display area is a two-line feature information display (see figure below).

*Note:* Refer to "Your Telephone's Controls" on page 15 for more information on the display and specialized key information.

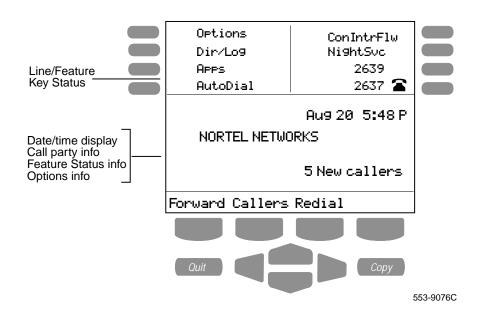

# **Options List**

The **Options List** allows you to customize certain characteristics of your phone. Screen prompts take you step-by-step through procedures and keep you informed on the status of the following settings: Language, Change feature key label, Screen contrast, Volume adjustment, Ring type, Call log options, Live dial pad, Preferred name match, Area code set-up, Call timer enable, Date/time format, Key click enable, Headset type, Headset port on call, Headset port external alerter, and Display diagnostics.

#### To change any option's setting:

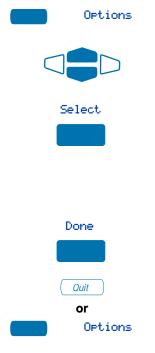

- 1. Press the **Options** Key.
- 2. Use the **Navigation** Keys to scroll up or down through the options list.
- 3. Press the **Select** Key when the desired option is highlighted.
- Change the option's settings. Refer to the following pages for details. The display also provides you with information to adjust your selection.
- 5. Press the **Done** Key to save your changes.
- Press the Quit Key or Options Key to exit.

**Note:** If you press the **Quit** Key or **Options** Key before you press the **Done** Key, you exit the Options List without saving your changes.

## Select a language

The display is available in multiple languages. After you select Language. . . from the **Options List** menu;

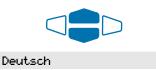

1. Use the **Navigation** Keys to highlight the desired language (e.g., German).

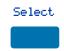

2. Press the **Select** Key.

Press the **Done** Key to save changes. Press the **Quit** Key or **Options** Key to exit.

# Change a Feature Key label

From the Options List you can change the name on the Programmable Line (DN)/Feature Keys (self-labeled). These keys are located on both sides of the top portion of the display area.

#### To change a Feature Key label:

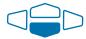

 Press the down Navigation Key once to highlight Change feature key label.

#### Change feature key label

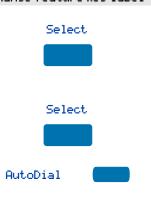

2. Press the **Select** Key.

This action takes you to the **Feature Key** menu and highlights Change
feature key label.

3. Press the **Select** Key again.

The prompt asks you to select the **Feature Key** you want to change.

- Press the Programmable Line/Feature
  Key whose label you want to change
  (e.g., AutoDial).
- Press the Dial Pad Key that is printed with the first letter in your new label.
   Press the key until the correct character appears.

**Note:** Use the **Case** Key to change the case of the letter, as needed. Press the **Up Navigation** Key to access special characters you may want to include in the label. Use the **Navigation** Keys to locate the character you want to include. Press the **Select** Key to choose the highlighted character. Press the **Return** Key to return to label entry without selecting a special character.

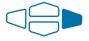

- Press the right Navigation Key once to move the cursor (so you can enter the next letter) when the desired letter appears.
- 7. Repeat steps 5 and 6 until you have changed the entire label.

Press the **Done** Key to save changes. Press the **Quit** Key or **Options** Key to exit.

**Note:** For a detailed example of using the dial pad to enter text into your M3905 Call Center telephone, see "Add a Personal Directory entry" on page 86.

# To restore one key label to the original:

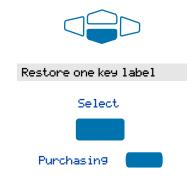

- From the Feature Key menu, use the down Navigation Key to highlight Restore one key label.
- 2. Press the **Select** Key.
- Press the Programmable Line
   (DN)/Feature Key (self-labeled) that
   you want to restore to the original label
   (e.g., Purchasing).

Press the **Done** Key to return to the **Options List** menu. Press the **Quit** Key or **Options** Key to exit.

**Note:** You cannot change the label on the primary DN. You can press the Shift Key, if the label you want to change is on the second layer of Programmable Line/Feature Keys (self-labeled).

# **Adjust Screen contrast**

The **Screen contrast** option allows you to adjust the contrast of the display on your telephone. After you select **Screen contrast** from the **Options List** menu;

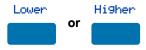

From the **Contrast** screen, press the **Lower** Key to decrease the display contrast level, or press the **Higher** Key to increase the display contrast level.

Press the **Done** Key to save changes. Press the **Quit** Key or **Options** Key to exit.

# Adjust volume

Use the **Volume adjustment** option to select a comfortable sound level for the various audio signals.

**Note:** After you select **Volume adjustment...** from the **Options List** menu, a list of adjustable items for your telephone model appears. It is recommended that you adjust these parameters while you are on a telephone call so that you can judge the impact of the changes your are making.

#### To adjust the Ringer volume:

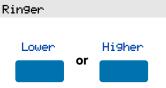

- 1. Select **Ringer** from the **Volume** menu.
- Press the Lower Key to decrease the ringer volume, or press the Higher Key to increase the ringer volume.

Press the **Done** Key to save changes. Press the **Quit** Key or **Options** Key to exit.

Use the procedure above to adjust the volume on the following items:

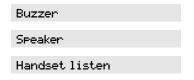

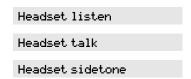

**Note:** Headset sidetone is the sound of your own voice that you hear in the headset speaker.

# **Choose Ring type**

The **Ring type** option allows you to choose from among the various ringing sounds available for your telephone model. After you select Ring type... from the **Options List** menu:

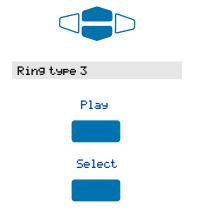

- 1. Use the **Navigation** Keys to scroll through the list of ring types.
- 2. Press the **Play** Key to sample a ring tone.
- 3. Press the **Select** Key to activate the desired ring type.

Press the **Done** Key to save changes. Press the **Quit** Key or **Options** Key to exit.

# **Select Call Log options**

The **Call Log options** setting provides a choice of logging all incoming calls, logging only the unanswered calls, or not logging any calls. The Call Log holds up to 100 different incoming entries. After you select Call log options from the **Options List** menu;

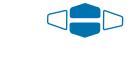

Log all calls

or

Log unanswered calls

From the **Log options** menu, use the **Navigation** Keys to highlight and select either:

Log all calls

or

Log unanswered calls

*Note:* New call indication must be set to On, if you want Call Log notification.

Press the **Done** Key to save the selection. Press the **Quit** Key or **Options** Key to exit.

# Live dial pad

The **Live dial pad** option allows you to press any dial pad key to automatically access a dial tone. After you select **Live dial pad** from the **Options List** menu;

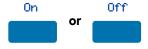

From the **Live dialpad** screen, press the **On** Key to turn on Live dial pad, or press the **Off** Key to turn off Live dial pad.

Press the **Done** Key to save changes. Press the **Quit** Key or **Options** Key to exit.

#### Preferred name match

The **Preferred name match** option displays the names of incoming and outgoing callers as stored in your Personal Directory, if the telephone number matches the one stored in your directory. This option allows you to personalize the displayed names for incoming and outgoing calls. After you select **Preferred name match** from the **Options List** menu;

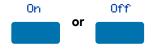

From the Name match screen, press the On Key to turn on Preferred name match, or press the Off Key to turn off Preferred name match.

Press the **Done** Key to save changes. Press the **Quit** Key or **Options** Key to exit.

# Area code set up

Using the **Area code set-up** option causes the Callers List and Calling Line ID (CLID) display to show the number/extension followed by the area code/prefix in parenthesis. This makes it easier to identify local calls and internal calls. You can define up to three codes. After you select **Area code set-up** from the **Options List** menu

1st Code: 408 2nd Code: 3rd Code: Use the **Navigation** keys to place your cursor in the first line and enter an **area/country code** of your choice.

**Note:** You can enter up to three codes of your choice.

Press the **Done** Key to save changes. Press the **Quit** Key or **Options** Key to exit.

#### Call timer

The **Call timer enable** option measures how long you are on each call. After you select **Call timer enable** from the **Options List** menu;

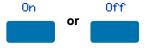

From the **Call timer** screen, press the **On** Key to turn on the Call timer, or press the **Off** Key to turn off the Call timer.

Press the **Done** Key to save changes. Press the **Quit** Key or **Options** Key to exit.

#### Date/time format

There are eight **Date/time formats**. Four formats are based on the 12-hour clock and four are based on the 24-hour clock. After you select **Date/time format...** from the **Options List** menu;

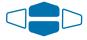

Use the **Navigation** Keys to scroll through the eight formats. The sample formats appear on the upper-right side of the display area.

#### Format 3

Press the **Done** Key to select the highlighted format. Press the **Quit** Key or **Options** Key to exit.

# Key click

The **Key click** option causes the handset or speaker to produce a clicking sound when you press the telephone keys. After you select Key click enable from the **Options List** menu:

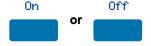

From the **Key click** screen, press the **On** Key to turn on Key click, or press the **Off** Key to turn off Key click.

Press the **Done** Key to save changes. Press the **Quit** Key or **Options** Key to exit.

## Headset type

The **Headset type** option allows you to select one of the three different headset types: Type 1, Type 2, or Amplified. Select the setting that works best for the headset that you are using. For more information, see "Call Center headset interface" on page 32). After you select **Headset type** from the **Options List** menu;

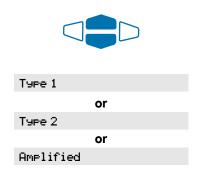

From the **Headset type** menu, use the **Navigation** Keys to highlight and select either:

Type 1 headset

or

Type 2 headset

or Amplified headset

Press the **Done** Key to save selection. Press the **Quit** Key or **Options** Key to exit.

# Headset port on call

The **Headset port on call** option requires that a lamp-type accessory be connected to the headset port. When the Headset port on call option is activated and the user is on a call, the lamp lights providing an indication that a call is in progress. After you select Headset port on call from the **Options List** menu;

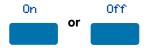

From the **On call** screen, press the **On** Key to turn on Headset port on call, or press the **Off** Key to turn off Headset port on call.

Press the **Done** Key to save changes. Press the **Quit** Key or **Options** Key to exit.

*Note:* Additional equipment is required to implement this option. For more information please contact your Nortel Networks distributor.

# Headset port external alerter

When the **Headset port external alerter** option is activated, it supports a visual or audible alerter and/or recorder device. This device plugs into the Headset port, which is located on the bottom of the telephone. After you select **Headset port ext** alerter from the **Options List** menu;

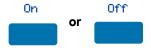

From the **External alerter** screen, press the **On** Key to turn on Headset port external alerter, or press the **Off** Key to turn off Headset port external alerter.

Press the **Done** Key to save changes. Press the **Quit** Key or **Options** Key to exit. *Note:* Additional equipment is required to implement this option. For more information please contact your Nortel Networks distributor.

# **Display diagnostics**

The **Display diagnostics** option tests the functionality of your telephone's display screen and indicator lights. This option also provides information on the firmware currently in use on your M3905 Call Center telephone. After you select Display diagnostics from the **Options List** menu;

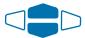

Use the up or down **Navigation** Key to scroll through the list and view the changing display screens.

Press the **Done** Key to return to the **Options List** menu. Press the **Quit** Key or **Options** Key to exit.

# Call Center headset interface

The M3905 is compatible with most headsets.

# Freeing your hands while on the job

The **Headset** Key controls a headset that is connected to the headset jack. The **Headset** Key is a Fixed Feature Key on the lower left of the phone. The headset jack is on the back of the M3905 telephone set. Both direct connect, or unamplified headsets, and amplified headsets can be used with the M3905 headset jack.

**Headset, Handset, and Supervisor Jacks.** The headset and handset jacks are located on the back of the M3905 telephone set. The jack on the side of the M3905 telephone set is the Supervisor jack that is used in conjunction with the **Supervisor Observe** Key.

# Switching between the handset and the headset

If you use a headset, the M3905 has a **Headset** Key to turn the headset on and off. The **Headset** Key is used to switch between the headset and the handset mode of operation. The LED lights steady to indicate that you are in headset mode.

If you have the handset option installed, press the **Headset** Key to enter handset mode. The **Headset** Key LED goes off, and all calls are presented to the handset. Lift the handset and press a **DN** or **In-Calls** Key to receive calls. To make outgoing calls with your handset, lift the handset and press an **Individual DN** key to receive dial tone. If you wish to return to headset mode, press the **Headset** Key. The Headset Key LED will go on, and all calls will be presented to the headset.

**Headset Options Feature.** There are three settings provided for the headset connection. Use the Options feature to choose Type 1, Type 2, or Amplified to adjust the gain that works best with the type of headset that you are using. For an amplified headset, choose the Amplified Headset setting in the Options list.

**Volume Control with Amplified Headset.** To control the volume, use the volume control bar on the telephone and the switch on the amplified headset. Adjust the telephone volume before adjusting the headset volume. To provide the best communication with the least amount of distortion, the amplifier should have a higher setting than the telephone volume control.

**Volume Control with Direct Connect, or Unamplified Headset.** To control the volume, use the volume control bar on the telephone or adjust the volume setting in the Options Menu.

*Note:* Refer to your distributor for the latest product bulletin from Nortel Networks recommending headset types for use with the M3905 Call Center Telephone.

# Call Center agent/supervisor features

This section describes features and procedures for both the Call Center agent and the supervisor.

# **Agent Login**

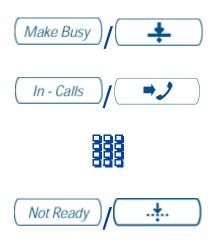

- Press the Make Busy Key until the indicator turns on.
- 2. Press the **In-Calls** Key.
- 3. Dial your four-digit agent ID. You are automatically in the Not Ready state and in the current ACD queue.
- 4. Press the **Not Ready** Key when you are ready to accept ACD calls. The LED for the Not Ready Key goes off.

*Note:* You must press the **Headset** Key the first time you log in, if using a direct connect headset.

# **Agent Login Enhancement**

This feature provides two new options to ensure that only assigned agents are able to log into an ACD group:

- Partitioning of agent login identification numbers between customer groups
- · Agent login password option

Each time an agent enters an identification number, a check is made to determine if the set being used is associated with the same customer group as the identification number.

If this check is successful and the password option has been assigned, the agent receives a special dial tone. The agent must enter a four-digit password (a number in the range 0001 through 9999). When the password is accepted, the agent is logged into the ACD group. If a checks is unsuccessful, a reorder tone is given.

#### Call Center agent/supervisor features

If the password option is assigned:

After you enter your four-digit agent ID, you receive a special dial tone. Enter you four-digit password.

If your password is accepted, you are logged in. If the system does not accept your password, you will hear reorder (fast busy) tone.

# **Agent Logout**

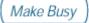

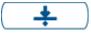

Press the **Make Busy** Key and disconnect the headset. The LED indicator lights continuously.

Pressing the **Make Busy** Key once causes the lamp to light solid "on," indicating that Make Set Busy is active for all directory number appearances on the set.

Pressing the **Make Busy** Key a second time causes the lamp to flash, indicating Make Set Busy is active for the ACD In Calls Key, but deactivated for the secondary directory number(s) on the set.

**Note:** If you press the **Make Busy** Key while on an ACD call, you will be logged out automatically when the call is finished.

# **Agent features**

This section explains the features that are available to ACD agent positions.

# Activity Code Fixed Key to activate Line-of-Business code

The Line-of-Business (LOB) code feature allows the ACD user to enter a three-digit code to record the type of activity the agent is performing.

The code is sent to a customer-premises downstream processor through the MIS interface. The ACD supervisor assigns the codes.

The Meridian SL-100 switch tracks items such as the number of specific types of calls, and the holding times for these calls. Use the Activity Code Fixed Key or the LOB Code Programmable Feature Key to activate the LOB code.

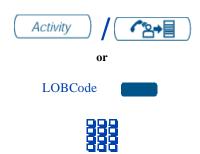

- 1. While on an active ACD call, press the **Activity** Key.
- Dial the three-digit code which reflects the type of call you are handling. The digits are shown on the display as you enter them. If you make a mistake, press the Activity Key again and re-enter the correct digits.

Repeat steps 1 and 2 if doing multiple tasks. You can enter up to three activity codes per call.

# **Answer Call Center Calls**

The **In-Calls** Key is the lower right-hand key on the ACD terminal set. The **In-Calls** Key is the main ACD extension (Primary DN). The **In-Calls** Key allows the ACD agent to answer the next queued call on the primary DN. This key presents only ACD calls. To disconnect from an ACD call, the agent presses the **Goodbye** Key or the **In-Calls** Key a second time.

To make outgoing calls and to accept non-ACD calls, the ACD user can have one or more non-ACD DNs (Individual DNs).

**Note 1:** If you have ACD call forcing turned on, you hear an audible tone and the call is automatically sent to your **In-Calls** Key. You do not pickup the call, it is sent to your line.

**Note 2:** If you have the handset option and you pickup the handset, you must also press a DN key, otherwise the handset is not operable. You can terminate a call by replacing the handset in the cradle.

# Your phone rings and the In-Calls indicator flashes:

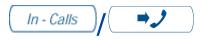

To answer an ACD call, press the **In-Calls** Key. The caller is connected and the indicator lights continuously.

#### To end an ACD call:

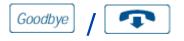

Press the **Goodbye** Key.

or

Wait for the caller to terminate the call.

# **Call Forcing**

The Call Forcing option automatically connects incoming ACD calls. An agent does not have to press the In-Calls Key. When Call Forcing is on, the agent has a time interval between each incoming call that is defined by the system administrator. After the time interval is up, the agent hears a tone through the headset and Call Forcing automatically connects the incoming call to the agent.

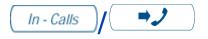

You hear a short tone. The **In-Calls** indicator lights continuously and the ACD call automatically goes to the agent position.

# Multistage Queue Status Key/Lamp

The ACD Multistage Queue Status (MSQS) Key/Lamp feature provides information about the incoming call queue of any ACD group. Three thresholds, T1, T2, and T3, are created by your supervisor. The thresholds represent wait time in queue of the next call to be answered or number of calls in queue.

The MSQS Key/Lamp feature can be activated by any of the following actions:

- you log in
- an ACD call is presented to your position

· you activate the Not Ready feature

Once activated, the lamp status reflects the queue status as shown in Table 2.

**Note:** The MSQS feature can be assigned to a fixed key with the optional cap *Dsplay Queue*, or it can be assigned to a programmable line/feature key with the label *DisplayQue*.

Table 2: MSQS lamp and queue status

| Indicator | Queue Status                     |
|-----------|----------------------------------|
| Off       | Less than or equal to T1         |
| On        | Greater than T1 and less than T2 |
| Flash     | Greater than T2 and less than T3 |
| Wink      | Greater than T3                  |

## Display Queue Threshold (MSQS enhancement for agents)

The Display Queue Threshold feature allows an agent or supervisor to view the number of calls waiting in the queue, or how long the first call in the queue has been waiting. The Display Queue Threshold feature can be assigned to a fixed key with the optional key cap *Dsply Queue*, or it can be assigned to a programmable line/feature key with the label *DispQTh*.

To display the queue threshold for your Meridian SL-100 ACD group:

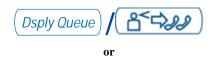

Press the **Dsply Queue** Key, or the **DispQTh** programmable line/feature key.

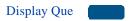

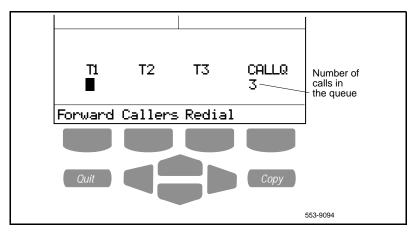

2. Your display shows information similar to the example above.

The labels T1, T2, and T3, represent the threshold wait time for the call at the front of the queue or the number of calls in the queue. The number below CALLQ indicates the number of calls in the queue (in some systems CALLQ is replaced by WAIT, which indicates the actual waiting time in seconds, for the first call in the queue).

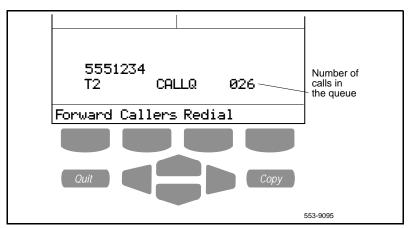

3. In some systems, a summary of the queue threshold is shown on the display each time a call is presented to your

position. The information includes the threshold level, the threshold type (CALLQ or WAIT), and the current value of the threshold.

In some systems, this information is also displayed when the Not Ready feature is active. The information is updated regularly and is visible until the Not Ready feature is turned off.

## **Emergency Key**

When you have an emergency situation:

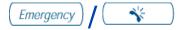

Press the **Emergency** Key. The indicator flashes while your supervisor is called. When your supervisor picks up the call, the LED indicator lights continuously and you have a three-way conference with your supervisor, or you can automatically connect a tape recorder in the event of a threatening or abusive call.

The Emergency lamp flashes on the Agent set, and the Answer Emergency lamp flashes on the Supervisor set.

**Note:** The display shows information about the call. Write down this information for future reference, before you press the **Emergency** Key.

## **Make Busy**

The Make Busy feature logs an agent out when going for breaks, lunch, or end of day. When the Make Busy feature is in use, the ACD agent must log back into the ACD queue, if the agent has an agent log in.

#### To make the set busy:

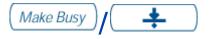

Press the **Make Busy** Key once. The indicator lamp turns on steady and "Set Busy Activated" is displayed.

To make your phone available for incoming secondary directory number calls:

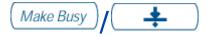

Press the **Make Busy** Key again. The indicator lamp is flashing and the display goes away.

To put your phone into Not Ready state (after making it busy):

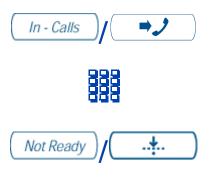

- Press the Make Busy Key again.
- 2. Press the **InCalls** Key.
- Dial your Agent Id. You are automatically in the Not Ready state and in the current ACD queue.
- 4. Press the Not Ready Key when you are ready to accept ACD calls.

*Note:* If you are using an agent ID, you must log in again to take ACD calls.

## **Not Ready Key**

The agent uses the **Not Ready** Key, when performing post-call work.

When you need time to catch up on post-call processing work:

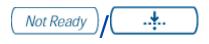

1. Press the **Not Ready** Key. This takes you out of the queue.

*Note:* The non-immediate cutoff option must be enabled in the Meridian SL-100 system so that an active call is not terminated when the **Not Ready Key** is pressed.

## When you are ready to take ACD calls again:

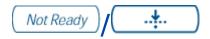

2. Press the **Not Ready** Key again.

#### **Answer or Make Non-ACD Calls**

The individual DN allows the user (agent) to make outgoing calls and to receive non-ACD incoming calls. If the agent does not have an active call when the Individual line flashes, the agent can press the individual DN line and answer the call.

To make a non-ACD call:

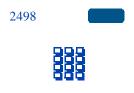

- 1. Press an **Individual DN** Key.
- 2. **Dial** the number you wish to call.

To answer a non-ACD call, when the telephone rings:

2498

Press the **DN** Key next to the flashing indicator. You are connected to your non-ACD caller.

## **Contact your supervisor**

To answer your supervisor when your phone rings and the Supervisor indicator flashes:

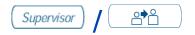

Press the **Supervisor** Key.

If you are on a call and hear a buzz and the Supervisor indicator flashes:

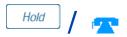

1. Press the **Hold** Key.

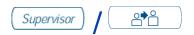

2. Press the **Supervisor** Key.

#### To call your supervisor:

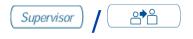

Press the **Supervisor** Key. If you are on a call, this automatically puts the call in progress on Hold.

#### To return to the ACD call:

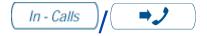

Press the **In-Calls** Key.

# To Conference a call with your Supervisor, during a call in progress:

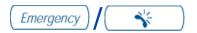

- Press the Emergency Key. The Emergency indicator flashes while your supervisor is called.
- 2. When your supervisor answers, the Emergency indicator goes on. You now have a three-way conversation with the supervisor and the caller.

## Walkaway and Return from Walkaway

Use this feature when you need to leave your desk during an ACD call, during a non-ACD call, or while in the Not Ready state.

To Walkaway while in Not Ready mode (Not Ready LED or LCD indicator is on, and Not Ready is shown on the display):

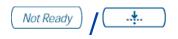

- 1. Press the **Not Ready** Key.
- Enter the three-digit unavailability code provided by the system administrator. The Not Ready indicator remains on steady.
- 3. Disconnect the **headset**, if leaving the Agent position.

*Note:* The non-immediate cutoff option must be enabled in the Meridian SL-100 system, so that an active call is not terminated when the Not Ready Key is pressed.

#### To return from Walkaway:

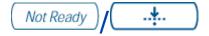

- 1. Connect the **headset**.
- 2. Press the **Not Ready** Key next to the flashing indicator.

*Note 1:* If a caller disconnects before you return from Walkaway, the Not Ready indicator flashes. When you return from Walkaway, you are in Not Ready mode.

*Note 2:* On the Meridian SL-100 system, a call on hold prevents you from activating the Not Ready Key.

## Transfer to InCalls Key

This feature enables the Call Center agent to transfer an incoming Call Center or ACD call directly to another agent's InCalls Key in the same customer group. When the second agent is idle at the time the call is transferred, the call is presented to that agent's InCalls Key; otherwise, the call is queued in a Call Transfer Queue (CTQ).

To transfer an incoming Call Center or ACD call to another agent's InCalls Key:

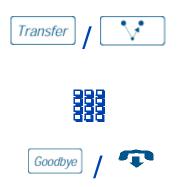

- Press the **Transfer** Key. The other party is on hold, and you receive dial tone. The LCD indicator light flashes continuously.
- Dial the second agent's InCalls Key directory number.
- 3. Press the Goodbye Key.

## **Call Center supervisor features**

You can assign any feature listed in the "Agent features" section to the supervisor's telephone (except Supervisor key), as well as the features described in this section.

## **Agent Keys**

The Call Agent Keys feature allows you to connect to each agent position. Each **Agent** Key is linked to a particular agent position. Press the **Call Agent** Key then the **Agent** Key for the particular ACD agent, or dial the secondary or individual agent number, to be connected to a particular agent position.

**Agent** Keys also function as an Agent-Status Lamp for each agent and allow you to track the status of each position in the group. The following shows the meaning of the LCD indicator associated with an **Agent** Key:

| Indicator | Agent Status                                       |
|-----------|----------------------------------------------------|
| OFF       | Agent position unmanned (Make Set Busy Activated)  |
| ON        | Agent handling an ACD call                         |
| FLASH     | Agent waiting on an ACD call                       |
| WINK      | Agent busy on post-call work (Not Ready Activated) |

## **Answer Agent**

When your phone rings and the Answer Agent indicator flashes:

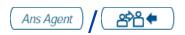

1. Press the **Answer Agent** Key.

To disconnect an agent call:

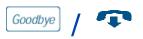

2. Press the **Goodbye** Key.

## **Answer Emergency**

When your phone rings steadily for 30 seconds and the Answer Emergency indicator flashes:

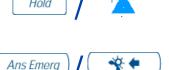

- 1. Press the **Hold** Key if you intend to return to the call in progress.
- 2. Press the **Answer Emergency** Key.

To disconnect from the emergency call:

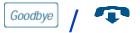

Press the **Goodbye** Key.

## Call Agent

To call an agent:

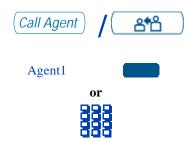

- 1. Press Call Agent Key.
- 2. Press the **Agent** Key assigned to the agent **or** dial the agent's position ID.

To leave Call Agent state:

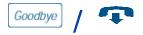

Press the Goodbye Key.

## Use Supervisor Observe and the Supervisor Headset Jack

The **Supervisor Observe** Key is located in the upper left corner of the M3905 ACD telephone. It has an associated LED.

A supervisor can listen in on an active call at an ACD terminal by connecting the headset into the jack near the Supervisor Observe Key on an agent's telephone. The

### **Call Center supervisor features**

LED remains dark to denote that the supervisor can hear the conversation while the microphone for the supervisor's headset is muted.

To use the Supervisor Observe feature, the supervisor plugs the headset into the agent telephone.

## To use the Supervisor Observe feature for a two way conversation:

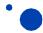

While the headset is plugged in, press the **Supervisor Observe** Key. The LED lights continuously and the supervisor can participate in the conversation.

#### To mute the Supervisor headset:

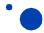

Press the **Supervisor Observe** Key a second time and then put the supervisor headset on mute. The LED turns off.

#### **Controlled Interflow**

When the call backlog or the waiting time in the queue exceeds a set threshold, Controlled Interflow forwards calls to a predefined target queue.

The supervisor activates Controlled Interflow when the waiting time for the queue exceeds its threshold.

#### To activate Controlled Interflow:

ConIntrFlw

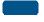

Press the **Controlled Interflow** Key. The indicator flashes and excess calls are routed to the destination.

#### **To stop Controlled Interflow:**

ConIntrFlw

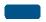

Press the Controlled Interflow Key again.

## Night Service

#### To enter Night Service:

**NightSvc** 

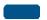

Press the Night Service Key.

The indicator lights continuously. All calls in the queue and new calls receive Night Service, or are handled in a way designed for your system.

### **Exit Night Service:**

NightSvc

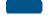

Press the **Night Service** Key a second time.

The indicator goes off. New calls enter the queue.

## **Observe Agent**

#### To observe an agent:

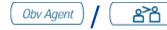

Agent1

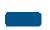

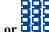

- Press the Observe Agent Key. The Observe Agent indicator goes on.
- Press the Agent Key or dial the agent's position InCalls number. You can listen to the agent and caller's conversation.
   Repeat this step to observe another

To talk to an agent you are observing, and participate in the conversation:

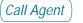

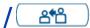

 While observing an agent. Press the Call Agent Key. You now have a conference with the agent and the caller.

To leave the Observe state:

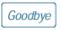

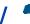

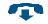

2. Press the **Goodbye** Key.

agent.

**Note:** You cannot observe an agent if the agent's call is on hold or if no calls are in progress.

### **Display Agent Status**

The Display Agent feature gives you a summary of the current status of all agent positions for which you have Agent Keys information displayed.

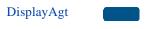

Press the **Display Agent** Key. The display shows a summary of the current status of all agent positions in the ACD group. If you supervise other ACD groups, you need a **Display Agent** Key for each group.

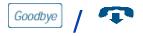

2. Press the **Goodbye** Key to clear the display.

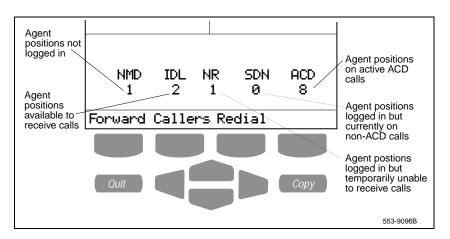

3. Your display shows information similar to the example above.

*Note:* The information is displayed for 12 seconds, until you press another feature key, or until a call is presented on your **In-Calls** Key.

## **Display Queue Status**

The Display Queue Status feature allows you to access the status of calls in an ACD Queue. Information displayed includes: number of calls waiting in the queue, number of agents' positions occupied for that queue, and the call waiting time (seconds) for the oldest call in the queue. To display information on your ACD queues:

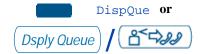

 Press the Dsply Queue Key or Waiting Calls Key for the ACD group you wish to display.

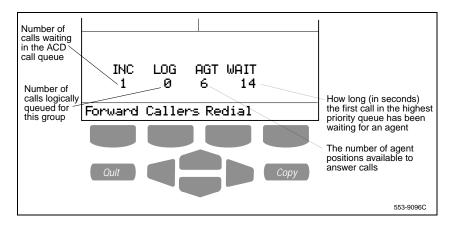

2. Your display shows information similar to the example above.

*Note 1:* The **Dsply Queue** Key can be configured on your M3905 ACD telephone as a fixed key (using the Display Que key cap) or as a Programmable Line/Feature Key (self-labeled) that displays DisplayQue.

**Note 2:** The information is displayed for 12 seconds, until you press another feature key, or until a call is presented on your **In-Calls** Key.

## Your telephone non-ACD call features

This section describes some non-ACD features commonly used for call processing. Your telephone system administrator assigns features to your programmable feature keys. Whenever this guide describes a procedure that requires special codes, ask your telephone system administrator to provide these to you.

To access a feature, press a Feature Key or enter a Feature Access Code (FAC). The system administrator supplies you with Feature Access Codes.

*Note:* In order to use a feature described in this section, your system software must support the feature and the feature must be assigned to your telephone. Check with your system administrator for more details.

## Make a Call

This section describes features you can use when making a call. There are several ways to make a call from your M3905 Call Center Digital Telephone.

*Note:* If your M3905 ACD telephone is equipped with a handset, you must lift the handset and press a DN or ACD DN to get a response in the handset.

#### To make a call:

2498

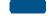

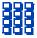

- Press the Individual DN Key (non-ACD Key).
- 2. **Dial** the number.

Note: If you are not in Not Ready or Make Busy mode while you are on a call on your Individual DN line, the call is put on hold enabling you to answer the ACD In-Calls line. However, if you are on an ACD call and a call comes in on your Individual DN line, you cannot put your ACD call on hold to answer your Individual DN line call.

### **Predial feature**

The **Predial** feature allows you to enter and preview a number of up to 31 digits and make corrections before you dial the number.

#### To use Predial:

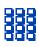

1. **Dial** the number.

**Note 1:** If you are calling an external or long distance number, be sure that the appropriate access codes are included.

*Note 2:* Press the **Pause** Key to insert a 1.5-second pause in the dialing string.

Press an Individual Line (DN) Key to receive dial tone.

The displayed predialed number is automatically dialed.

*Note:* You cannot use the Predial feature if the Live dial pad feature is active.

### **Auto Dial**

2637

Auto Dial allows you to dedicate a feature key to a specific telephone number. When the Auto Dial Key is pressed, the number is dialed automatically.

2.

#### To program Auto Dial:

2498

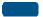

Purchasing

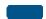

To use the Auto Dial number:

AutoDia1

1. Press the configured **Auto Dial** Key. The number appears on the display.

Press the associated **Auto Dial** Key.

This automatically dials the number.

1. Select an **Individual DN** Line.

To display an Auto Dial number:

**AutoDial** 

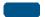

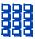

- 1. Press the appropriate **Auto Dial** Key.
- Dial the telephone number (including access code) you want to store on the

AutoDia1

Auto Dial Key.

3. Press the **Auto Dial** Key a second time. The number is stored on the key you selected.

*Note:* Use the Change feature key label option (Option Key) to personalize the Auto Dial label.

#### **Redial Last Number Called**

Last Number Redial allows you to automatically redial the last number you dialed.

#### **Last Number Redial:**

2498

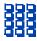

- Press a line key.
- 2. Press the **Octothorpe** (#) Key two times. The last number dialed is automatically redialed.

*Note:* Your system administrator must configure this feature for your telephone.

## **Activate Ring Again**

The Ring Again feature allows you to automatically redial a number that is busy. If you receive a busy tone when you try to reach someone in your private network, press Ring Again. The activated Ring Again features provides you with an audible tone notification when that person is available or has used the telephone.

#### To use Ring Again:

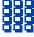

RingAgn

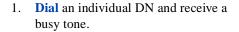

2. Press the **Ring Again** Key.

The screen displays RING AGAIN IS ACTIVE.

When the number you want to reach is available you hear the Ring Again tone.

1. Press the **Individual DN** Key, you receive dial tone.

To call a Ring Again party when you receive notification:

2498

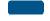

RngCall

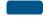

2. Press the **Ring Call** Key.

To cancel Ring Again before notification

CanclRA

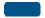

Press the Cancel Ring Again Key.

The screen displays RING AGAIN IS CANCELLED.

## **Speed Call**

Speed Call allows you to automatically dial frequently called telephone numbers by entering a one- or two-digit code. Contact your system administrator to determine the capacity of your Speed Call list. A telephone designated as a Speed Call Controller can program or edit the Speed Call list. This feature must be enabled by your system administrator.

To store or change a Speed Call number:

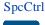

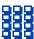

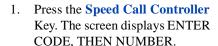

Dial a one- or two-digit code.
 Use the **Delete** Key if you make a mistake. Use the **Cancel** Key to leave the screen without storing a speed call number.

**Note:** A dash is automatically inserted after the required number of digits have been entered.

 Dial the associated telephone number. Use the **Delete** Key or **Cancel** Key if you make a mistake. Use the **Done** Key to leave the screen without storing a speed call number.

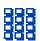

*Note 1:* Dial the access code (if required) followed by the internal, external, or long-distance telephone number.

*Note 2:* Press the Pause key to insert a 1.5-second pause in the dialing string.

Press the Done Key to save the code and number.

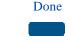

#### To make a Speed Call:

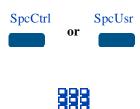

- 1. Lift the handset.
- Press the Speed Call Controller
  Key or the Speed Call User Key.
  The screen displays ENTER
  CODE.
- Dial the Speed Call code assigned to the telephone number. The number is automatically dialed.

## **System Speed Call (Network Speed Call)**

System Speed Call (Network Speed Call) allows you to dial Speed Call codes and override all restrictions while on the call. The System Speed Call feature is set up by your system administrator on the system. It is a speed dial number that is common to many users, therefore it is set up on the system, not your desktop telephone.

#### To make a System Speed Call:

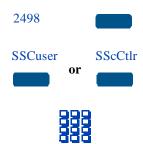

- 1. Press the **Individual DN** Key.
- Press the System Speed Call User Key or System Speed Controller Key.
- 3. Dial the Speed Call code assigned to the number you want to dial.

The number is automatically dialed.

#### **Intercom Call**

The Group Intercom feature connects a group of people through a **Gpintercom** Key. You can use the Group Intercom feature to call a member of your intercom group by pressing a one-, two-, three-, or four-digit code (depending on the size of your group). Your telephone can be a member of several different Group Intercom groups. Each group must have a different **Gpintercom** Key. Your system administrator must set up the intercom group(s).

#### To make an Intercom call:

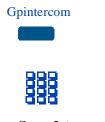

1. Press the **Gpintercom** Key.

2. **Dial** the intercom code digit(s).

To answer a Group Intercom call while on a line other than your Gpintercom line:

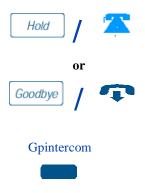

1. Press the **Hold** Key to put the current call on hold.

or

Press the **Goodbye** Key to end the call.

2. Press the **Gpintercom** Key and begin to speak.

## **Group Intercom All Call**

The Group Intercom All Call feature connects members of a Group Intercom group with a conference. You can simultaneously page up to 29 predefined members of the same Group Intercom group. Group members hear the page over their telephone set speaker and can respond to the originator, if required. Your system administrator must set up this feature.

#### To make a Group Intercom All Call conference:

#### Gpintercom

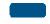

#### **Gpintercom**

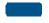

#### Gpintercom

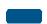

- 1. Press the **Gpintercom** Key.
- Press the Octothorpe (#) Key to activate the Group Intercom All Call feature. You hear ringing.

*Note:* Members can enter or leave the conference, or you can page the members.

- 3. To page members who have not answered, press the **Gpintercom** Key again to establish the one-way paging link.
- 4. Make the page announcement, which is heard by members over their built-in speaker.
- 5. Press the **Gpintercom** Key again to close or lock the conference.

**Note:** You can only page once. Members can enter or leave the conference before it is locked. When it is locked or closed, any additional **Gpintercom** presses are ignored.

## **Intercom Call on a Predesignated Set**

The Intercom feature allows you to directly, automatically terminate on a Predesignated telephone set. Your system administrator must set up this feature.

# To make an Intercom call to a Predesignated Set:

#### Intercom

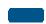

- 1. Press the **Intercom** Key. You hear ringing.
- 2. The other party hears ringing and their **Intercom** Key lamp flashes.
- 3. The other party can answer the call by pressing the **Intercom** Key.

or

After a two-second delay, an automatic connection is made, and the other party can hear the message over the speaker.

## **Individual Page from Group Intercom**

The Individual Page from Group Intercom feature allows a Group Intercom member to page another group member using the Handsfree speaker.

To make an Individual Page from Group Intercom:

Gpintercom

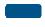

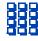

- 1. Press the **Gpintercom** Key.
- 2. Dial the appropriate Group Intercom code digits.
- 3. After the first ring, press the **Gpintercom** Key again. A one-way connection is established, and you can talk over the speaker.

## **Answer a Call**

When you receive an incoming call on your Individual DN Key, your telephone rings and the LCD indicator flashes.

To answer a call:

2498

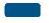

Press the **Individual DN** Key to answer a non-ACD call. The icon beside the **Individual DN** Key flashes.

**Note:** If you have the handset option and you pickup the handset, you must also press a DN key, otherwise the handset is not operable. However, you can terminate a call by replacing the handset in the cradle.

## While you are away from your desk

#### **Call Forward**

On an ACD set, Call Forward can only be used on your Individual DN. It cannot be used in conjunction with your ACD DN. Call Forward allows you to transfer your Individual DN calls to ring at another DN. If the telephone is in the process of ringing, you cannot forward that call.

To forward your personal directory number calls or change the forward number:

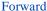

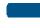

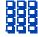

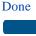

1. Press the **Forward** Key.

The previously stored forward number appears, if one exists, and the screen displays ENTER FORWARD NUMBER.

- 2. If desired, enter a new number. The existing number is automatically deleted. If you make a mistake, use the **Delete** Key to delete the previous digit(s). Press **Cancel** to leave this screen without forwarding your telephone.
- 3. Press the **Done** Key to activate Call Forward.

To view the number that your calls are being forwarded to:

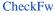

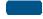

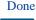

- 1. Press the **Check Forward** Key.
- 2. Press the **Done** Key to return to the previous screen.

This action leaves Call Forward active.

#### To cancel Call Forward:

CheckFw

JICCKI V

1. Press the **Check Forward** Key.

CanclFw

2. Press the **Cancel Forward** Key.

# Forward an Internal Call (Call Forward Busy/Don't Answer Split)

The Call Forward Busy/Don't Answer Split feature allows you to:

- Forward an incoming call that originated internally from a DN in the same customer group as you, to another DN in your customer group.
- Forward an incoming call that originated from a DN outside of your customer group, to another DN outside of your customer group.

By activating the Call Forward Busy feature your calls are automatically redirected to another telephone if your DN is busy. By activating the Call Forward Don't Answer feature, your calls are automatically redirected to another station if you cannot answer the calls within a predefined number of rings. Contact your system administrator to set up this feature, and for the feature access code (FAC).

To forward an internal call to a predefined DN when your individual DN is busy or when you do not answer within a predefined number of rings:

To forward an internal call to a DN that has not been predefined by your system administrator:

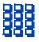

Dial the appropriate FAC. You receive a confirmation tone if the Call Forward Busy or Call Forward Don't Answer activation is successful.

- Dial the appropriate FAC. You receive a confirmation tone if the Call Forward Busy or Call Forward Don't Answer activation is successful.
- 2. **Dial** the DN where you want to forward your calls.

# To cancel Call Forward Busy/Don't Answer Split:

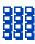

Dial the appropriate FAC again. You receive a confirmation tone.

### **Call Forward – Remote Activation**

On an ACD set, the Remote Call Forward feature works only with your Individual DN. Remote Call Forward allows you (from any telephone other than your own) to activate, deactivate, or change call forwarding to a new destination.

## To activate Remote Call Forward:

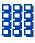

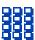

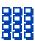

- From a telephone outside the system, dial your remote access directory number and wait for the prompt.
- Enter your individual system DN plus PIN number followed by the number sign.
- 3. Enter the Call Forwarding authorization code followed by the number sign.
- Follow the prompts to activate, deactivate, or change Call Forwarding to a new destination.

## While on an active call

#### Place a call on Hold

Use the Hold feature when you are on the line with one party on your secondary or Individual DN, and a second call comes in on a second line. You can answer the second call and retain the original non-ACD call by putting it on Hold.

#### To place a call on Hold:

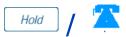

Press the **Hold** Key. The LCD indicator flashes beside the line on hold.

**Note 1:** If **Automatic Hold** is enabled, the active call is automatically put on Hold when you answer the second call.

*Note 2:* On the Meridian SL-100 system, Automatic Hold is the default feature.

**Note 3:** The caller hears music, if music is configured on your system.

#### To retrieve a call on hold:

2498

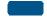

Press the **DN** Key beside the flashing LCD indicator.

#### Transfer a Call

Use the Transfer feature to redirect a call on your Individual DN (non-ACD) to a third party.

To use the Transfer feature to direct a call to a third party:

Trans

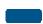

 Press the **Transfer** Key. The other party is on hold and you receive dial tone. The screen displays CALL ON HOLD, DIAL NUMBER.

#### While on an active call

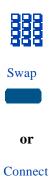

To go back to the original call, if the transfer is incomplete or the person you attempt to transfer to is unavailable:

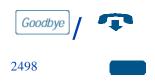

- 2. Dial the DN number where you are transferring the call.
- 3. Press the **Swap** Key to move between talking with the original caller and the new caller.

or

Press the Connect Key to complete the transfer.

The two callers are connected and your telephone is ready to make or receive new calls.

- 1. Press the **Goodbye** Key.
- 2. Press the **Individual Line** (DN) Key next to the flashing LCD indicator or icon to reconnect to the original call.

## **Blind Transfer Recall**

Blind Transfer Recall gives you a reminder tone when a call you transferred is not answered within a specific amount of time.

#### To use Blind Transfer Recall:

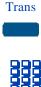

- 1. Press the **Transfer** Key. It puts the call on hold and you hear dial tone.
- 2. Dial the number to which you want to transfer the call.

## If the transferred call is not answered, your telephone rings:

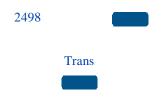

- 1. Press a **DN** Key. You connect back to the original caller.
- 2. Press the **Transfer** Key and repeat the transfer (to a different DN), if desired.

*Note:* Check with your system administrator about the length of your recall timer.

### **Call Park**

Call Park allows a call to be held temporarily, then retrieved from any other DN. You can park an incoming call, then page the called party. When you use Call Park you do not tie up a line. Your office may have a System Park DN where most calls get automatically parked.

#### To Park a call on your own DN:

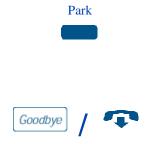

1. While on an active call, press the **Park** Key.

The screen displays PARK on the first line. On the next or bottom line, the screen displays CALL PARKED.

This call is automatically parked into the system.

# To Park a call on a DN other than your own DN:

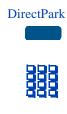

- Press the **DirectPark** programmable line/feature Key.
- Dial the DN where you want the call parked, or press the Octothorpe (#) Key twice to park the call on the System Park extension.

#### To Park a call using the FAC:

**Trans** 

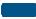

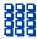

#### To retrieve a parked call

2498

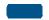

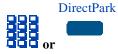

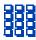

- 1. Press the **Transfer** Key.
- Dial the Call Park FAC

If you do not want the call parked on your own DN, dial a DN where you want to park the call.

- 1. Press a **DN** Key.
- Dial the Call Park FAC or press the **DirectPark** Key.
- 3. Dial the DN where you parked the call.

**Note:** If a parked call is not retrieved within a specified period of time, it rings back to your telephone or to the attendant. Check with your system administrator to determine your specified period of time.

## Charge a Call or Charge a Forced Call

Charge a Call or Charge a Forced Call allows you to enter a billing number for charge-back purposes. The account code can be from 2 to 14 digits. You may be prompted to enter an account code, or you may voluntarily enter an account code when an incoming call is answered. Check with your system administrator or supervisor for account codes and the feature access code (FAC).

To enter an account code when prompted by the Meridian SL-100 system:

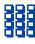

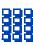

- 1. Dial the telephone number you are calling.
- 2. When prompted by the telephone system with a tone, dial the account code digits.

To enter an account code voluntarily when an incoming call is answered:

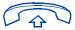

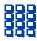

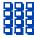

- 1. Answer the incoming call and ask the calling party to hold.
- 2. Flash the hookswitch.
- Dial the FAC.
- 4. When you receive dial tone, dial the account code digits.
- 5. Flash the hookswitch again to return to the call.

## **Inspect Key**

The **Inspect** Key allows you to be on an active call and display a second caller's name without interfering with the current call in progress.

*Note:* If Auto Display is enabled, the Calling Line Identification for the second call automatically displays.

To view the name of a second caller while on a call in progress:

Inspect 2498

While on a call, you hear the call waiting tone.

- 1. Press the **Inspect** Key.
- 2. Press the flashing **DN** Key. The call waiting information appears on the display.

**Note 1:** The display information on the incoming call does not interfere with the current call in progress.

**Note 2:** You can use the **Inspect** Key with other feature keys to display information associated with the feature keys.

## Trace a Malicious Call

Malicious Call Hold provides a way for you to trace nuisance calls.

*Note:* If available on your system, Customer Originated Trace is another feature that provides a way for you to trace nuisance calls.

#### To trace a call:

MALCSHold

2498

- Press the Malicious Call Hold Key.
- 2. If you wish to return to the call, press the DN beside the flashing LED indicator of the call.

# If you do not have a MALCSHold key:

Trans

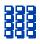

- Press the Transfer or 3-way Call key.
- 2. The calling party is placed on hold and you receive a special dial tone.
- Dial the MALCShold FAC.
- 4. You are automatically reconnected to the calling party.

## **Incoming calls**

## **Answer Call Pickup**

Call Pickup allows you to pick up a call from any telephone in the same Pickup Group or another Pickup Group.

To answer a call in your own Call Pickup Group:

Pickup

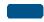

To answer a call at a specific extension within your Pickup Group:

DNPickup

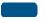

or

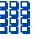

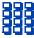

- 1. Press the **DN** key.
- 2. Press the **Pickup** Key.
- 1. Press the **DN** key.
- 2. Press the **Pickup** Key or dial the Directed Pickup FAC.

You will hear a special dial tone.

3. Dial the extension number of the ringing telephone.

## **Call Waiting**

Call Waiting lets you put your current call on Hold, while you answer the next call. For example: The attendant routes an outside call to you when you are already on a call. Call Waiting allows you to recognize an incoming call and respond to it.

To answer an incoming call while on another call:

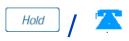

1. Press the **Hold** Key when you hear a tone and the call waiting status icon appears.

*Note:* The **Hold** Key is optional. You can just press the **Call Wait** Key as in Step 2.

2. Press the Call Wait Key to answer the call.

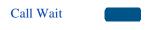

To return to your first telephone call:

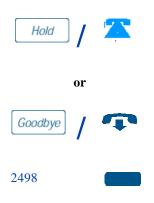

1. Press the **Hold** Key if you want to put the second call on hold.

or

Press the **Goodbye** Key to end the second call.

2. Press the **DN** key associated with the first call to continue that conversation.

## Talk with more than one person

## Set up a conference call

You can set up a conference call for up to six people (this includes yourself). Contact your system administrator to find out the maximum number of people you can join in a conference on your system. On the M3905 Call Center Telephone, this feature is available on your Individual DN Key.

### To set up a conference call:

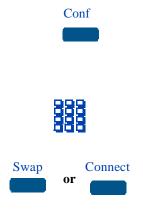

- While on a call, press the Conference Key. The other party is on hold and you receive dial tone. The screen displays CALL ON HOLD, DIAL NUMBER.
- Dial the number of the person you want to add to the conference call.
- 3. Press the **Swap** Key to move between talking with the original caller and the new caller.

or

- 4. Press the **Connect** Key to complete the conference.
- If the person you added to the conference is unavailable:

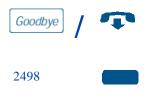

- 1. Press the **Goodbye** Key.
- 2. Press the **Line** (DN) Key with the flashing icon to return to your original call.

#### Call Join

To connect a call on Hold (on a different line) to your current call:

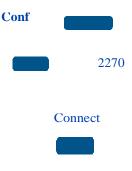

- 1. Press the **Conference** Key.
- 2. Press the key that has the caller that you want to connect to your current call.
- Press the Connect Key.

The person on Hold joins your conversation.

#### **Preset Conference**

The Preset Conference feature allows you to establish a preset conference with up to 25 conferees by dialing a specific directory number (DN). When the DN is dialed, the Preset Conference feature simultaneously rings all of the preselected conferees. Contact your system administrator to set up the predefined conferees and obtain the Preset Conference DN.

To activate Preset Conference after your system administrator sets up the predefined conferees:

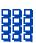

- 1. Dial the Preset Conference DN digits.
- When the first conferee answers, the conference begins. Other conferees are added to the conference as they answer.
- When all conferees disconnect, the conference is terminated.

*Note:* At least one member of the conference must be a telephone on the Meridian SL-100 system. When all members of the conference on the Meridian SL-100 system disconnect, the conference is terminated.

## Call features

Call features are accessible on Fixed Keys, Programmable Line/Feature Keys and Programmable Feature Keys.

## **Use Privacy Release**

Privacy Release allows one or more people who share your non-ACD DN to join your call.

To use Privacy Release in an established state:

**PrivRls** 

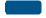

- Press the Private Release Key while you are on a non-ACD call. One person can now join the call, if they press the same non-ACD DN key on their telephone.
- 2. Repeat Step 1 above to join additional appearances of the DN.

To cancel Privacy Release if another party did not join the call:

2498

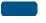

Press the non-ACD **DN** key for which the Privacy Release feature is active. If another party did not join the call, the Privacy Release feature will become inactive.

## **Paging**

If your system is equipped with a paging system, you can page a person. Check with your system administrator to find out whether your system has this capability and to get the Feature Access Code.

To use Paging:

2498

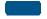

- 1. Press your non-ACD **DN** key.
- Dial the Paging Feature Access Code (FAC). A network connection is established with the paging access trunk. This provides access to loudspeaker paging equipment.

## **Busy Override**

The Busy Override feature allows you to gain access to a busy station by pressing the **ExeBusyOvd** Key.

To activate Busy Override after receiving a busy tone:

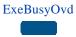

1. Press the **ExeBusyOvd** Key.

**Note 1:** If Busy Override is valid for the station being called, you hear silence.

**Note 2:** If Busy Override is not valid for the station being called, you hear a reorder tone.

- The connected parties hear a Busy Override warning tone. After this tone, a three-way call connection is established.
- You can disconnect the third party from the called party by pressing the ExeBusyOvd Key again.

or

You can give a message to the called party and then press the **Goodbye** Key to release from the call

**Note:** If the called party has Busy Override with Call Waiting options, your call is call waited when active with Busy Override.

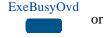

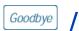

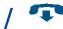

## Make an Announcement over the Call Page

Call Page allows you to make an announcement over the page system. To make a page call, dial the page access code.

*Note:* When attendant consoles use the Page Key, it overrides the telephones.

The telephones disconnect and must re-access the page access code.

#### Connect to Call Page feature:

2498

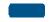

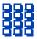

- 1. Press an **Individual DN** key.
- 2. Dial the page access code.

The connection to the page system is complete.

#### Disconnect the Call Page feature:

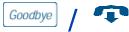

Press the **Goodbye** Key.

### **Use Station Camp-on**

This feature allows you to extend an incoming call to a busy station. When the busy station becomes idle, it automatically rings and is connected to the waiting call. If this feature is activated for the telephone, when a call is transferred to a busy line:

- You receive a visual indication that the line is busy.
- The calling party that is transferred hears ringing (or, if provided, music or an announcement).
- The busy party hears a call-waiting tone.

If the camped-on call is not accepted, it returns to you after a specified amount of time. Contact your system administrator for the specified amount of time.

#### To activate Station Camp-on after answering an incoming telephone call:

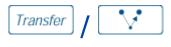

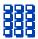

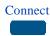

- Press Transfer Key. The other party is placed on hold, and you receive dial tone. The screen displays CALL ON HOLD, DIAL NUMBER.
- 2. Dial the destination DN digits.
- 3. Press the **Connect** Key to complete the transfer.

# Class features on IVD sets

### **Anonymous Caller Rejection (ACRJ)**

This feature allows you to reject incoming calls on your individual DN for which calling name/number information has been intentionally blocked. Only calls in which the information is blocked are rejected. This feature is activated using a feature access code (FAC).

*Note:* Availability of this feature depends upon your Meridian SL-100 system software and network connections. Check with your system administrator for availability of the feature and the FAC.

# To activate or turn ON Anonymous Caller Rejection:

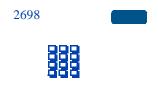

- 1. Press your **Individual DN** Key.
- 2. Dial the FAC digits for feature activation.
- A recording or confirmation tone tells you that Anonymous Caller Rejection is activated.

# To deactivate or cancel Anonymous Caller Rejection:

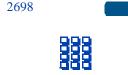

- 1. Press your **Individual DN** Key.
- 2. Dial the FAC digits for feature deactivation.
- 3. A recording or confirmation tone tells you that Anonymous Caller Rejection is cancelled.

## **Automatic Callback (ACB)**

This feature allows you to enter a FAC that automatically sets up a call to the last DN you dialed on your Individual DN, regardless if the call was answered, unanswered, or busy.

*Note:* Availability of this feature depends upon your Meridian SL-100 system software and network connections. Check with your system administrator for availability of the feature and the FAC.

To activate or turn ON Automatic Callback after you have dialed a telephone number:

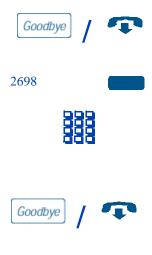

- 1. Press the **Goodbye** Key to disconnect the call.
- 2. Press your **Individual DN** Key.
- 3. Dial the FAC digits for feature activation.
- 4. Follow the instructions provided by the announcement.
- Press the Goodbye Key again, or replace the handset to disconnect.
- When your line is idle, and the called party line is idle, your telephone rings.
- 7. Answer the call, and you hear normal ringing.

To deactivate or cancel Automatic Callback:

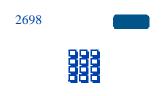

- 1. Press your **Individual DN** Key.
- 2. Dial the FAC digits for feature deactivation.

### **Automatic Recall (AR)**

This feature allows you to enter a FAC that automatically sets up a call to the DN of the last incoming call on your individual DN.

*Note:* Availability of this feature depends upon your Meridian SL-100 system software and network connections. Check with your system administrator for availability of the feature and the FAC.

# To activate or turn ON Automatic Recall:

2698

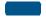

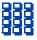

- 1. Press your **Individual DN** Key.
- 2. Dial the FAC digits for feature activation.
- 3. An announcement may provide additional instructions or announce the number of the last incoming call, and provide you with a choice of whether to continue the recall or abort it.
- 4. If you continue the recall, the Automatic Recall feature calls the last number that called you; or, if the number is busy, it continues trying until the line is idle.
- 5. When both lines are idle, Automatic Recall rings your telephone. Answer the telephone, and you hear normal ringing.

To deactivate or cancel Automatic Recall:

2698

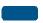

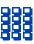

- 1. Press your **Individual DN** Key.
- 2. Dial the FAC digits for feature deactivation.

# **Customer Originated Trace (COT)**

This feature allows you to activate an immediate trace of the last incoming call, without requiring prior approval and manual intervention by your system administrator. Customer Originated Trace can be activated on a per-call basis. This feature can be activated using a feature key or by entering a FAC. This feature can be used to initiate a trace of an ACD call terminating on your InCalls Key.

Note: Availability of this feature depends upon your Meridian SL-100 system soft-

ware and network connections. Check with your system administrator for availability of the feature and the FAC.

To activate or turn ON Customer Originated Trace after receiving a harassing or prank telephone call:

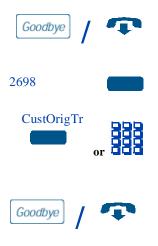

- 1. Press the **Goodbye** Key to disconnect the call.
- 2. Press your **Individual DN** Key.
- 3. Press your **CustOrigTr** Key or dial the FAC digits for feature activation.
- 4. An announcement tells you if the call was successfully traced or not.
- 5. Press the **Goodbye** Key again to disconnect. The feature deactivates.
- 6. Contact your system administrator for follow-up actions.

# Calling Name/Number Delivery Blocking (CNNB)

This feature allows you to control the display of your individual DN or your name and DN for a terminating call on a per-call basis. Instead of your name and/or telephone number being displayed, the word PRIVATE is displayed on the called party's telephone display. Calling Name/Number Delivery Blocking is activated by dialing a FAC.

*Note:* Availability of this feature depends upon your Meridian SL-100 system software and network connections. Check with your system administrator for availability of the feature and the FAC.

To block your name and telephone number from the display on a terminating call you want to make:

2698

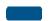

1. Press your **Individual DN** Key.

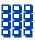

- 2. Dial the FAC digits for feature activation.
- Listen for the confirmation tone or announcement, followed by dial tone.
- 4. Place the telephone call.

### **Selective Call Forward (SCF)**

This feature allows you to selectively program a list of up to 31 DNs from which calls on your Individual DN are to be rejected or blocked. The incoming calls that are on the list are routed to an announcement or other call treatment. This feature is accessed by dialing a FAC.

*Note:* Availability of this feature depends upon your Meridian SL-100 system software and network connections. Check with your system administrator for availability of the feature and the FAC.

# To activate or turn ON Selective Call Forward:

2698

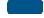

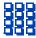

- 1. Press your **Individual DN** Key.
- 2. Dial the FAC digits for feature activation.

Listen to the announcement for instructions on how to activate, deactivate, change, or review your Selective Call Forward list of telephone numbers.

With the M3905's display, you can view two lines of information. The figure below shows the status once you log into the directory.

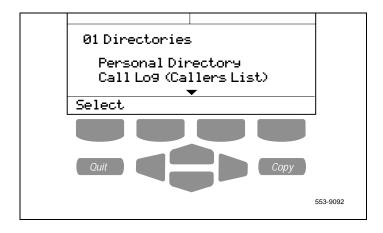

### Access your Callers List, Redial List, or Personal Directory

To access the M3905 Dir/Log:

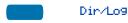

Press the **Directory/Log** Key.

**Note:** When you press the **Directory/Log** Key, your Personal Directory is automatically selected. At this point, you can begin searching the directory using the telephone's dial pad. See "Search for an entry" on page 92.

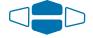

Use the Navigation Keys to highlight the Personal Directory or the Call Log that you want to view.

Personal Directory
Call Log (Callers List)
Call Log (Redial List)

3. Press the **Select** Key.

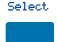

To access the M3905 Callers List or Redial List using a Context Sensitive Soft Key or a Programmable Feature Key:

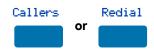

To exit the Dir/Log:

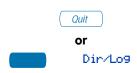

Press the **Callers** Key to access the Callers List, or press the **Redial** Key to access the Redial List.

Press the **Quit** Key or the **Directory/Log** Key to exit.

# **Directory password protection**

You can password protect your Personal Directory, Callers List, and Redial list on the M3905. If password protection is activated, you will be asked to enter your password each time you press the Dir/Log Key.

#### To enable password protection:

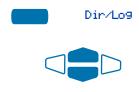

- 1. Press the **Directory/Log** Key.
- From the **Directories** menu, use the Navigation Keys to highlight Password Administration.

#### Password Administration

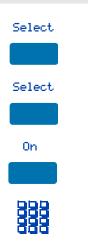

- Press the Select Key. The Password Administration menu appears with Password enabled: OFF highlighted.
- Press the Select Key again to select Password enabled: OFF.
- 5. Press the **On** Key to enable password protection.
- 6. Dial the password.

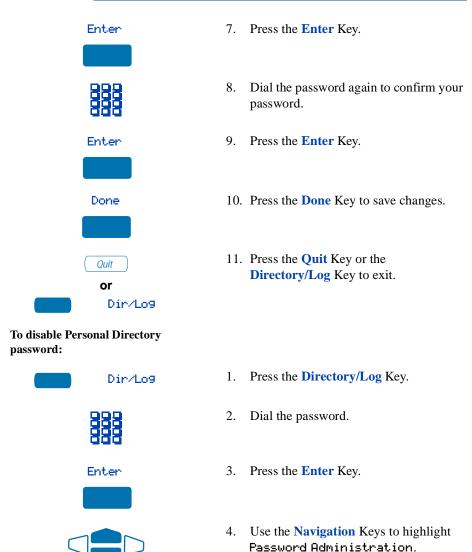

#### Password Administration

Select

 Press the Select Key. The Password Administration menu appears with Password enabled: ON highlighted.

Off

Done

Ouit

Or

Dir/Log

- 6. Press the **Select** Key again to select Password enabled: ON.
- 7. Press the **Off** Key to disable password protection.
- 8. Press the **Done** Key to save changes.
- 9. Press the **Quit** Key or the **Directory/Log** Key to exit.

# **Call Log**

The Call Log records the name and number of incoming and outgoing calls and can be password protected. You can activate Call Log to record all calls, record only the unanswered calls, or record no incoming calls.

The Callers List stores incoming calls, and the Redial List stores outgoing calls in order of date and time received/made. The oldest call is stored at the top of the list. The newest call is stored at the bottom of the list.

The M3905 Call Log list holds up to 100 entries for incoming and 20 entries for outgoing calls. The M3905 can copy a number from the Callers List or Redial List and store it in the Personal Directory.

#### Access and use the Callers List

To access the Callers List using the Dir/Log Key:

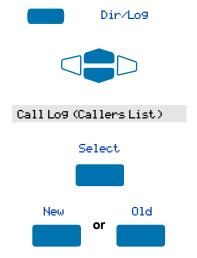

To access the Callers List using a Context Sensitive Soft Key or a Programmable Feature Key:

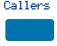

- 1. Press the **Directory/Log** Key.
- Use the Navigation Keys to highlight Call Log (Callers List).
- 3. Press the **Select** Key.
- 4. Press the **New** Key to go to the top of the new calls list, or press the **Old** Key to go to the top of the old calls list.

Press the **Callers** Key. You are presented with the first call in the new calls list.

#### To make a call from the Callers List:

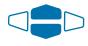

2498

Dial

To exit the Callers List without making a call:

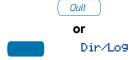

- 1. Use the **Navigation** Keys to highlight the number you want to call.
- **Note 1:** If you are calling an external or long distance number, you will need to edit the number to add the access codes required by your system to make an external or long distance call.
- **Note 2:** Press the **Pause** Key to insert a 1.5-second pause in the dialing string.
- Press the Dial Key to call the number selected and press your non-ACD line key. You leave the Callers List when you make the call.

Press the **Quit** Key or the **Directory/Log** Key to exit.

#### Access and use the Redial List

The Redial List records your last 20 outgoing calls and can be password protected. On the M3905, you can copy these numbers to your Personal Directory.

To access the Redial List using the Dir/Log Key:

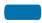

Dir/Log

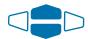

Call Log (Redial List)

Select

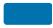

- 1. Press the **Directory/Log** Key.
- Use the Navigation Keys to highlight Call Log (Redial List).
- 3. Press Select.

To access the Redial List using a Context Sensitive Soft Key or a Programmable Feature Key:

Redial

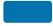

To make a call from the Redial List:

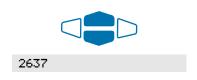

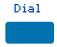

Press the **Redial** Key. You are presented with the most recently dialed number.

1. Use the **Navigation** Keys to highlight the number you want to call.

**Note:** If you are calling an external or long distance number, be sure that the appropriate access codes are included.

 Press the Dial Key and press your non-ACD line key. Your call is automatically dialed and you exit the Redial List.

# **Use the Personal Directory**

The Personal Directory provides a personalized directory of names and telephone numbers. The Personal Directory allows you to add, delete, search, and edit entries and can be password protected. The Personal Directory holds up to 100 entries (an entry is one name and one telephone number). You can add a directory entry by copying the entry from your Callers List or Redial List. You can also add entries with the "AddNew" Key or by using the Personal Directory PC Utility application. The Personal Directory PC Utility uses an accessory cartridge to connect your PC and your M3905 telephone. You can create a directory on your Personal Computer and transfer it to your M3905 Call Center telephone.

### **Access the Personal Directory**

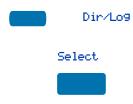

- 1. Press the **Directory/Log** Key.
- Press the Select Key in the Directories menu to select Personal Directory.

*Note:* When you press the **Directory/Log** Key, your Personal Directory is automatically selected. At this point, you may begin searching the directory using the telephone's dial pad. See "Search for an entry" on page 92.

### Add a Personal Directory entry

# After accessing your Personal Directory:

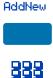

- 1. Press the **AddNew** Key.
- 2. **Dial** the new name.

# Example:

To enter the name and telephone number for Chris:

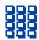

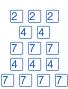

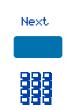

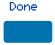

1. **Dial** the name using the key pad.

**Note:** Press the **Up Navigation** Key to access special characters you may want to include in the name. Use the **Navigation** Keys to locate the character you want to include. Press the **Select** Key to choose the highlighted character. Press the **Return** Key to return to name entry without selecting a special character.

- 2. Press the **dial pad** Key with the desired letter repeatedly until that letter appears on the display.
- Press the right arrow Key to go to the next letter.

**Note:** The cursor automatically advances to the next position, if a different-from-last key is pressed, or after a short pause.

- 4. Press the **Next** Key.
- Use the dial pad to enter the telephone number associated with the name entered above.

**Note 1:** If you are adding an external or long distance number, be sure to include the access codes required by your system to make an external or long distance call.

**Note 2:** Press the **Pause** Key to insert a 1.5-second pause in the dialing string.

When you have finished entering all of the digits, press the **Done** Key to save the changes.

#### **Use the Personal Directory**

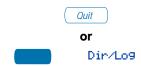

7. Press the **Quit** Key or the **Directory/Log** Key to exit.

### Add an incoming call

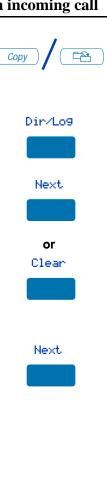

Done

1. Press the **Copy** Key. The displays shows the message Copy to.

- Press the **Directory/Log** Key.
- 3. Press Next to copy the incoming call without editing the name. Edit the number, if required (see note for step 4) and go to step 5.

or

Press **Delete** to make changes to the name before saving. Edit the name using the dial pad, Delete, and Case Keys as needed.

- Press the **Next** Key. Make changes to the telephone number if required
- **Note 1:** If you are copying an external or long distance number, be sure to add the access codes required by your system to make an external or long distance call.
- **Note 2:** Press the **Pause** Key to insert a 1.5-second pause in the dialing string.
- Press the **Done** Key to save the entry in your directory.

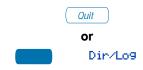

6. Press the **Quit** Key or the **Directory/Log** Key to exit.

*Note:* You can edit the name or number before or after you save to the directory.

# Add an outgoing call

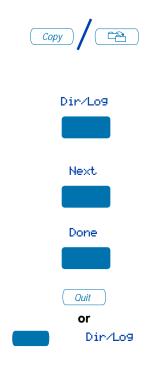

- After the person you called answers, press the Copy Key.
   The displays shows Copy to.
- 2. Press the **Directory/Log** Key.
- Add the name, using the dial pad,
   Delete, and Case Keys as needed.
- 4. Press the **Next** Key.
- 5. Press the **Done** Key to save the changes.
- 6. Press the **Quit** Key or the **Directory/Log** Key to exit.

*Note:* You can edit the name or number before or after you save to the Directory.

# Delete or edit a Personal Directory entry

#### To delete a Personal Directory entry:

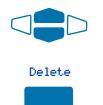

- 1. Use the **Navigation** Keys to highlight the entry you want to edit or delete.
- 2. Press the **Delete** Key to delete the currently highlighted entry in your Personal Directory.

#### **Use the Personal Directory**

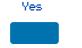

To edit a Personal Directory entry:

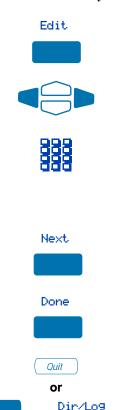

- 3. Press the **Yes** Key to confirm the deletion.
- 1. Press the **Edit** Key to change the telephone number or name.
- 2. Use the **Navigation** Keys to highlight the character you want to change.
- 3. Use the dial pad to enter the desired changes. Refer to "Add a Personal Directory entry" on page 86 for an example of how to use the dial pad to enter names.
- Press the Next Key. Edit the number if necessary.
- 5. Press the **Done** Key to save the changes.
- 6. Press the **Quit** Key or the **Directory/Log** Key to exit.

# **Delete your Personal Directory**

#### To delete your Personal Directory:

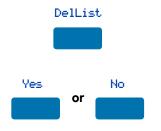

- Press the Delete List Key.
   The display shows Delete all entries?.
- Press the Yes Key if you want to delete all the entries in your Personal Directory, or press the No Key if you want to return to the top of the Personal

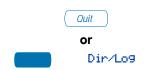

Directory with no changes made.

3. Press the **Quit** Key or the **Directory/Log** Key to exit.

## Use the Personal Directory to make a call

To use the Personal Directory to make a call:

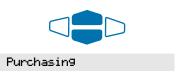

Dial

1. Use the **Navigation** Keys to highlight the desired name or number.

**Note:** If you are dialing an external or long distance number, be sure that your directory entry includes the access codes required by your system to make an external or long distance call.

2. Press the **Dial** Key and press your non-ACD line key.

# Use Card View

The **Card View** feature provides additional information about the Personal Directory entry.

To look at the Card View:

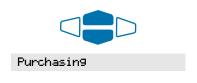

1. Use the **Navigation** Keys to highlight the desired name.

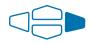

2. Press the right **Navigation** Key.

To dial from the Card View:

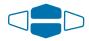

 Use the Navigation Keys to show the name and number of the currently selected entry in the Card View.

#### **Use the Personal Directory**

**Note:** If you are dialing an external or long distance number, be sure that your directory entry includes the access codes required by your system to make an external or long distance call.

Press the Dial Key and press your non-ACD line key to place the call.

Press the left **Navigation** Key to leave the Card View and return to the selected name.

Dial

To exit the Card View:

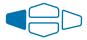

## Search for an entry

You can search for a particular entry in your Personal Directory.

#### To search for an entry:

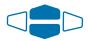

#### Personal Directory

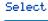

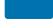

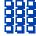

- Use the Navigation Keys to highlight Personal Directors.
- 2. Press the **Select** Key or proceed directly to step 3.
- 3. Use the dial pad to enter the first letter of the name your are seeking. For example, press the 2 key twice to go to the first entry that begins with the letter "B".

# Copy a number from the Redial List

You can copy a number from the Redial List to the Personal Directory.

# To copy a number from the Redial List:

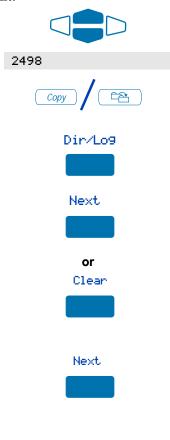

Done

- Use the Navigation Keys to highlight the name or number in your Redial List that you want to copy to your Personal Directory.
- Press the Copy Key.The displays shows Copy to.
- 3. Press the **Directory/Log** Key.

 $\mathbf{or}$ 

4. Press **Next** to copy the incoming call without editing the name. Edit the number, if required (see note for step 5), and go to step 6.

Press Clear to make changes to the name before saving. Edit the name using the dial pad, Delete, and Case Keys as needed.

Press the Next Key. Make changes to the telephone number, if required.

**Note:** If you are copying an external or long distance number, be sure that your directory entry includes the access codes required by your system to make an external or long distance call.

6. Press the **Done** Key. The entry is saved to your Personal Directory and you are returned to the Redial List.

# **Corporate Directory**

The Corporate Directory application allows you to search by entering the characters in the name of the person you are calling, beginning with the last name. Once you have located the name and number of the person, you may use the dial soft key to call the number. You may copy an entry from the Corporate Directory and paste it into your telephone's Personal Directory for quick access.

To use the Corporate Directory application:

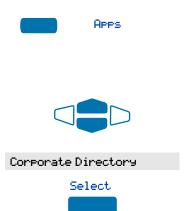

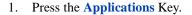

*Note:* If, when you press the **Applications** Key, Corporate Directory is highlighted, proceed to step 4.

- From the Applications menu, use the Navigation Keys to highlight Corporate Directory.
- 3. Press the **Select** Key or proceed to step 4.

The Corporate Directory Find screen appears.

- 4. Use the dial pad to enter the name of the person you want to call. Enter the last name first. Separate the last name and first name with a comma.
- **Note 1:** The comma is the first character on the Key on your dial pad.
- **Note 2:** You do not need to enter the entire name. When the **Done** Key is pressed, the application will highlight the first directory entry that matches the text that you entered.
- 5. Press the **Done** Key.

The application highlights the first entry that matches the text you entered in step 4. If there is no match, the screen displays No matches found for . . . (the text that you entered).

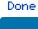

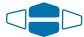

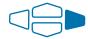

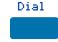

To find another directory listing or to refine your current directory search:

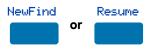

To exit the Corporate Directory application:

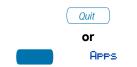

6. Use the **Navigation** Keys to scroll through the directory.

**Note:** The entire directory is available. The "find" process determines which directory entry to select as your starting point.

If desired, use the Right Navigation
Key to move from "list" view to "card"
view. In card view, the telephone and
department numbers for the entry are
viewable. Use the Left Navigation Key
to return to list view.

**Note:** While you are in card view, you can use the **Up** or **Down Navigation** Key to scroll through directory entries.

8. Press the **Dial** Key and press your non-ACD line key to call the person whose name is highlighted.

*Note:* The **Dial** Key will attempt to dial out on your primary directory number. Since your primary DN Key is your InCalls Key, you cannot dial out on it. On the Meridian SL-100, after you press the **Dial** Key, press a secondary non-ACD line Key to dial the number.

Press the **NewFind** Key to begin a new search, or press the **Resume** Key to enter additional characters so that you may narrow your search.

Press the **Quit** Key or the **Applications** Key.

#### **Corporate Directory**

To copy an entry from the Corporate Directory to your telephone's Personal Directory:

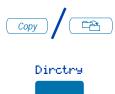

- 1. With the entry selected in the Corporate Directory, press the **Copy** Key.
- In the Copy to screen, press the Directry (Directory) Key to copy the name and telephone number to your Personal Directory.
  - After you complete editing and entering the name and telephone number, you are returned to the Corporate Directory.
- 3. Press the **Next** Key. Make changes to the directory if needed.
- 4. Press the **Done** Key. The entry is copied to your Personal Directory.

## Accessories for the M3905

Optional items are available for use with your M3905 Meridian Digital telephone. Please contact your system administrator for further details.

## Additional key caps

There is a Key Cap Kit you can order that has additional labeled key caps. You can configure four of the bottom six keys to fit your specialized business needs. These keys include: Agent, Activity Key, Answer Emergency, Observe Agent, and Dsply Queue.

### **Accessory Connection Module (ACM)**

The Accessory Connection Module provides the interface for adding the Analog Terminal Adapter, External Alerter and Recorder Interface, and Personnel Directory PC Utility.

# **Personal Directory PC Utility**

The Personal Directory PC Utility provides a faster, easier way to create or modify the Personal Directory on the M3905. You can enter names and numbers into a directory file on your PC, and download the file directly from the PC to the M3905 through a serial port connection. You can also upload the Personal Directory from the M3905 to your PC so that you can modify the directory. The PC and the M3905 are connected using the Personal Directory PC Utility Cartridge.

#### Headset

The amplified or unamplified headsets are compatible with the M3905 Call Center Telephone. The amplified headset is an option for noisy environments.

Headsets vary in electrical, physical and audio characteristics. Performance perception is subjective so it is recommended that the headset user try using their headset with each of the three settings. Test the headset settings on both internal and external calls to determine which works best for you.

To adjust the headset volume, go to the Options menu, Headset types, and select one of the headset types from the sub-menu item: Headset 1, Headset 2, or Amplified.

Refer to your distributor for the latest product bulletin from Nortel Networks recommending headset types for use with the M3905 Call Center Telephone.

#### Handset

The Handset does not accompany the M3905 Call Center Telephone. The Handset kit is a hardware option for the M3905 Call Center Telephone.

### **Analog Terminal Adapter (ATA)**

The ATA allows you to connect an analog device such as a modem or FAX machine to your telephone.

#### **External Alerter and Recorder Interface**

The External Alerter Interface lets you connect a third-party device (remote ringer, indicator light, or recording device) to your telephone. The M3905 Call Center Telephone uses the External Alerter and Recorder Interface accessory cartridge.

# **Key-based Access Expansion Module (KBA)**

The Key-based Expansion Module provides additional DN or feature keys for the M3905. You can add up to two 22-button Key-based Expansion Modules to your M3905 telephone.

## **Display-based Access Expansion Module (DBA)**

The Display-based Access Expansion Module provides additional line (DN) or feature keys for the M3905 telephone. The DBA has eight keys on three layers for a total of 24 additional DN or feature keys. The three layers are accessed through the use of a Page key. The M3905 supports one DBA module.

# **Feature Key chart**

The following chart indicates which type of feature key can be used for features, or whether features can be accessed with a Feature Access Code (FAC).

| Feature Name                         | Context<br>Sensitive<br>Soft Key | Programmable<br>Key | Feature<br>Access<br>Code | Fixed<br>Key |
|--------------------------------------|----------------------------------|---------------------|---------------------------|--------------|
| Activity Code (LOB)                  | NO                               | YES                 | NO                        | YES          |
| Agent (Assigned to Agent)            | NO                               | YES                 | YES                       | NO           |
| Agent (Call)                         | NO                               | YES                 | NO                        | YES          |
| Anonymous Caller<br>Rejection (ACRJ) | NO                               | NO                  | YES                       | NO           |
| Answer Agent                         | NO                               | YES                 | NO                        | YES          |
| Answer Emergency                     | NO                               | YES                 | NO                        | YES          |
| Applications                         | NO                               | YES                 | NO                        | NO           |
| Auto Dial                            | NO                               | YES                 | NO                        | NO           |
| Automatic Callback (ACB)             | NO                               | NO                  | YES                       | NO           |
| Automatic Recall (AR)                | NO                               | NO                  | YES                       | NO           |
| Blind Transfer Recall                | YES                              | NO                  | NO                        | NO           |
| Busy Override                        | NO                               | YES                 | YES                       | NO           |
| Call Forcing                         | NO                               | NO                  | NO                        | NO           |
| Call Forward                         | YES                              | NO                  | NO                        | NO           |
| Call Forward – Remote<br>Activated   | NO                               | NO                  | NO                        | NO           |
| Call Join                            | YES                              | NO                  | NO                        | NO           |

| Feature Name                                 | Context<br>Sensitive<br>Soft Key | Programmable<br>Key | Feature<br>Access<br>Code | Fixed<br>Key |
|----------------------------------------------|----------------------------------|---------------------|---------------------------|--------------|
| Call Page                                    | NO                               | NO                  | YES                       | NO           |
| Call Park                                    | YES                              | NO                  | NO                        | NO           |
| Call Pickup                                  | YES                              | NO                  | NO                        | NO           |
| Call Pickup, Directed                        | NO                               | NO                  | YES                       | NO           |
| Call Transfer                                | YES                              | NO                  | NO                        | NO           |
| Call Waiting                                 | NO                               | YES                 | NO                        | NO           |
| Callers                                      | YES                              | YES                 | NO                        | NO           |
| Calling Name/Number Delivery Blocking (CNNB) | NO                               | NO                  | YES                       | NO           |
| Charge a Call (Account Code)                 | NO                               | NO                  | YES                       | NO           |
| Conference 6-party                           | YES                              | NO                  | NO                        | NO           |
| Controlled Interflow                         | NO                               | YES                 | NO                        | NO           |
| Customer Originated<br>Trace (COT)           | NO                               | YES                 | YES                       | NO           |
| Direct Call Park                             | NO                               | YES                 | YES                       | NO           |
| Display Agent                                | NO                               | YES                 | NO                        | NO           |
| Display Queue                                | NO                               | YES                 | NO                        | YES          |
| Emergency                                    | NO                               | YES                 | NO                        | YES          |
| Forced Agent                                 | NO                               | YES                 | NO                        | NO           |
| Forward an Internal Call                     | NO                               | NO                  | YES                       | NO           |
| Group Intercom Call                          | NO                               | YES                 | NO                        | NO           |
| Incalls                                      | NO                               | NO                  | NO                        | YES          |

| Feature Name                               | Context<br>Sensitive<br>Soft Key | Programmable<br>Key | Feature<br>Access<br>Code | Fixed<br>Key |
|--------------------------------------------|----------------------------------|---------------------|---------------------------|--------------|
| Inspect                                    | NO                               | YES                 | NO                        | NO           |
| Last Number Redial                         | NO                               | NO                  | YES                       | NO           |
| Make Set Busy                              | NO                               | YES                 | NO                        | YES          |
| Malicious Call Hold                        | NO                               | YES                 | YES                       | NO           |
| Message Waiting                            | YES                              | YES                 | NO                        | NO           |
| Message Waiting Light                      | NO                               | YES                 | NO                        | YES          |
| Multistage Queue Status<br>Key/Lamp (MSQS) | NO                               | YES                 | NO                        | YES          |
| Night Service                              | NO                               | YES                 | NO                        | NO           |
| Not Ready                                  | NO                               | YES                 | NO                        | YES          |
| Observe Agent                              | NO                               | YES                 | NO                        | YES          |
| Options Feature List                       | NO                               | YES                 | NO                        | NO           |
| Personal Directory                         | NO                               | YES                 | NO                        | NO           |
| Preset Conference                          | NO                               | NO                  | NO                        | NO           |
| Privacy Release                            | YES                              | NO                  | NO                        | NO           |
| Redial                                     | YES                              | YES                 | NO                        | NO           |
| Ring Again                                 | YES                              | NO                  | NO                        | NO           |
| Selective Call Forward (SCF)               | NO                               | NO                  | YES                       | NO           |
| Speed Call Controller                      | YES                              | YES                 | YES                       | NO           |
| Speed Call User                            | YES                              | YES                 | YES                       | NO           |
| Station Camp-On                            | NO                               | NO                  | NO                        | NO           |
| Supervisor                                 | NO                               | YES                 | NO                        | YES          |

# **Feature Key chart**

| Feature Name                    | Context<br>Sensitive<br>Soft Key | Programmable<br>Key | Feature<br>Access<br>Code | Fixed<br>Key |
|---------------------------------|----------------------------------|---------------------|---------------------------|--------------|
| Supervisor Observe              | NO                               | NO                  | NO                        | YES          |
| System Speed Call<br>Controller | YES                              | YES                 | YES                       | NO           |
| System Speed Call User          | YES                              | YES                 | YES                       | NO           |
| Walkaway                        | NO                               | NO                  | NO                        | NO           |

# **Meridian SL-100 Feature Access Codes (FAC)**

*Note:* Contact your system administrator to obtain the FAC codes for each feature that is available on your system.

| Anonymous Caller Rejection (ACRJ)                     | Direct Call Park (DCPK)          |
|-------------------------------------------------------|----------------------------------|
| Automatic Call Back (ACB)                             | Directed Call Pick-up (DCPU)     |
| Automatic Recall (AR)                                 | Last Number Redial               |
| Busy Override                                         | Malicious Call Hold (MCH)        |
| Call Forward Busy/Don't<br>Answer – Internal/External | Paging Access Code               |
| Call Page                                             | Selective Call Forward (SCF)     |
| Calling Name/Number Deliver<br>Blocking (CNNB)        | Speed Call Controller            |
| Charge a Call                                         | Speed Call User                  |
| Customer Originated Trace (COT)                       | Station Specific AuthCode (SSAC) |

| Call Center Features 10 Call Forward 58 Call Forward 58 Call Forward 58 Call Forward 58 Call Forward 58 Call Forward 58 Call Forward 58 Call Forward 58 Call Forward 58 Call Forward 58 Call Forward 58 Call Forward, Remote Activation 60 Call Join 70 Call Log 83 |                                                                                                    |                                                                                                    |
|----------------------------------------------------------------------------------------------------|----------------------------------------------------------------------------------------------------|----------------------------------------------------------------------------------------------------|
|                                                                                                    | Access the Personal Directory 86 Accessories 97 Accessory Connection Module 97 ACD Features 11 Activity Code Key 19, 35 Agent Key 18, 44 Agent Login 33 Agent Login Enhancement 33 Agent Logout 34 Agent Walkaway 42 Agent/Supervisor Features 11 Analog Terminal Adapter 98 Announcement over Call Page 72 Answer a Call 57 Answer Agent Key 19, 44 Answer Call Center Calls 35 Answer Emergency 19, 45 Answer Supervisor 41 Application Keys 16, 20 Applications Corporate Directory 94 Auto Dial 51 Auto Dial Key 15 Automatic Callback 74 Automatic Recall 75 B Blind Transfer Recall 62 Busy Override 72 | Call Forcing 36 Call Forward 58 Call Forward, Internal 59 Call Forward, Remote Activation 60 Call Join 70 Call Log 83 |

| Directory                                  | Group Intercom Call 55                   |
|--------------------------------------------|------------------------------------------|
| Password protection 80                     | Н                                        |
| Directory Number 13                        |                                          |
| Directory/Log Key 80, 86                   | Handset 97                               |
| Display Agent Status 48                    | Headset 32, 97                           |
| display diagnostics 31                     | Headset Key 18, 32                       |
| Display Feature 13                         | Headset port external alerter 31         |
| Display Queue 37, 44                       | Headset port on call 30                  |
| Display Queue Status 49                    | Headset type, setting 30<br>Hold Call 61 |
| Display Queue Threshold 37                 |                                          |
| Display Talanhana 22                       | Hold Key 16, 68                          |
| Display-Telephone 22<br>DN 13              | I                                        |
| Don't Answer Split 59                      | In-Calls Key 17, 35                      |
| Done Key 23                                | Indicator Status 13                      |
| _                                          | Individual Directory Number 21           |
| $\mathbf{E}$                               | Individual Page from Group Intercom 57   |
| Emergency                                  | Information Display 13                   |
| Supervisor 45                              | Information Line 13                      |
| Emergency Key - Agent 19, 39               | Inspect Key 15, 65                       |
| Enable Live Dial Pad 28                    | Intercom Call 55, 56                     |
| End ACD Call 36                            | Interflow 46                             |
| External Alerter and Recorder Interface 98 | Internal Call Forward 59                 |
| 70                                         | K                                        |
| $\mathbf{F}$                               | KBA Expansion Module 98                  |
| Feature Access Codes (FAC) 13, 103         | Key Caps 10, 97                          |
| Feature Display 13                         | Key click 29                             |
| Feature Key                                | Key-based Expansion Module 98            |
| Change label 24                            | Keys                                     |
| Feature Key Chart 99                       | Directory/Log Key 80, 86                 |
| Fixed Key Caps 10                          | Done Key 23                              |
| Fixed Keys 13, 17                          | Feature Key 24                           |
|                                            | Navigation Keys 23                       |
| G                                          | Options Key 23                           |
| Goodbye Key 16, 36                         | •                                        |
| • •                                        |                                          |

| Programmable Line (DN)/       | Options Key 15, 23                |
|-------------------------------|-----------------------------------|
| Feature Key 24                | Options List 23                   |
| Quit Key 23                   | -                                 |
| Select Key 23                 | P                                 |
| •                             | Paging 71                         |
| $\mathbf{L}$                  | Paging Tone 14                    |
| Language selection 24         | Password                          |
| Last Number Redial 52         | Directory 80                      |
| LCD Indicator 15              | Personal Directory 80, 86, 93     |
| Line (DN) Key 15              | Add an entry 86                   |
| Live dial pad 28              | Card View 91                      |
| Login 33 <sup>r</sup>         | Delete directory 90               |
| Logout 34                     | Delete entries 89                 |
| 8                             | Edit entries 89                   |
| $\mathbf{M}$                  | Make calls from directory 91      |
| M3905 Call Center Features 10 | Search 92                         |
| Make a call 50                | Personal Directory PC Utility 97  |
| Make Busy Key 19, 39          | Predesignated Set 56              |
| Malicious Call Trace 66       | Predial 51                        |
| Message Key 21                | Preferred name match 28           |
| Message Waiting Lamp 17       | Preset Conference 71              |
| Meridian SL-100 FAC 103       | Primary DN 14, 21                 |
| Multistage Queue 36           | Privacy Release 71                |
| Mute Key 17                   | Program Key 15                    |
| •                             | Programmable Line (DN)/Feature    |
| N                             | Key 24, 25                        |
| Navigation Keys 23            | Programmable Line/Feature Keys 15 |
| Network Speed Call 54         | Programmable Line/Feature         |
| Night Service 46              | Keys (self-labeled) 15            |
| Non-ACD Calls 41              | • .                               |
| Not Ready Key 19, 43          | Q                                 |
|                               | Quit Key 20, 23                   |
| 0                             | •                                 |
| Observe Agent Key 20, 47      | R                                 |
| Off-hook 13                   | Redial Last Number Called 52      |
| Optional Key Caps 10          | Redial List 83, 84, 93            |
| -                             |                                   |

Access 79
Return from Walkaway 43
Ring Again 52
Ring type 27
Ringback/ring tone 14

#### $\mathbf{S}$

Screen contrast 26
Select Key 23
Selective Call Forward 78
Shared Directory Numbers 14
Special characters, entering 25, 87
Special Dial Tone 14
Speed Call, System 54
Station Camp-on 73
Supervisor Headset Jack 45
Supervisor Key 18, 41
Supervisor Observe Key 20, 45
System Speed Call 54

#### T

Transfer a call 52 Transfer to InCalls Key 43

#### U

Use Blind Transfer Recall 62

#### $\mathbf{V}$

Volume Control Bar 17 Volume, adjust 26

#### $\mathbf{W}$

Waiting Calls Key 20 Walkaway 42

### Index

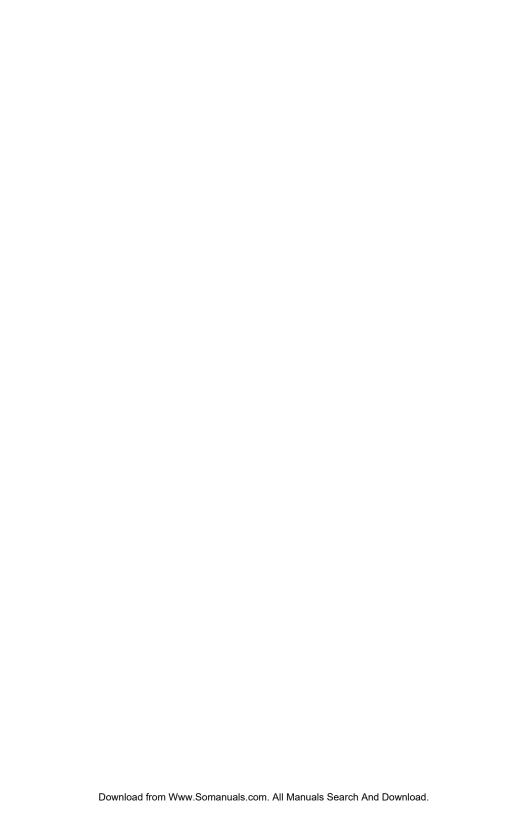

Title to and ownership of Meridian SL-1 software shall at all times remain with Nortel Networks. Meridian SL-1 software shall not be sold outright and the use thereof by the customer shall be subject to the parties entering into software agreements as specified by Nortel Networks.

Information contained in this document is subject to change. Nortel Networks reserves the right, without notice, to make changes in equipment design or program components as progress in engineering, manufacturing or technology may warrant.

Reordering number: NT2F80TA A0863879 (c/o 5 each per package P0911883) Internal Manufacturing part number: P0943524 Issue 1.00 Printed in Canada February 2002

www.nortelnetworks.com

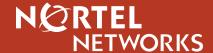

Free Manuals Download Website

http://myh66.com

http://usermanuals.us

http://www.somanuals.com

http://www.4manuals.cc

http://www.manual-lib.com

http://www.404manual.com

http://www.luxmanual.com

http://aubethermostatmanual.com

Golf course search by state

http://golfingnear.com

Email search by domain

http://emailbydomain.com

Auto manuals search

http://auto.somanuals.com

TV manuals search

http://tv.somanuals.com